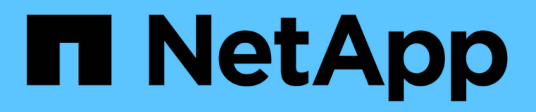

## **Installation Von Unified Manager**

OnCommand Unified Manager 9.5

NetApp December 20, 2023

This PDF was generated from https://docs.netapp.com/de-de/oncommand-unified-manager-95/install/concept-what-the-unified-manager-server-does.html on December 20, 2023. Always check docs.netapp.com for the latest.

# **Inhalt**

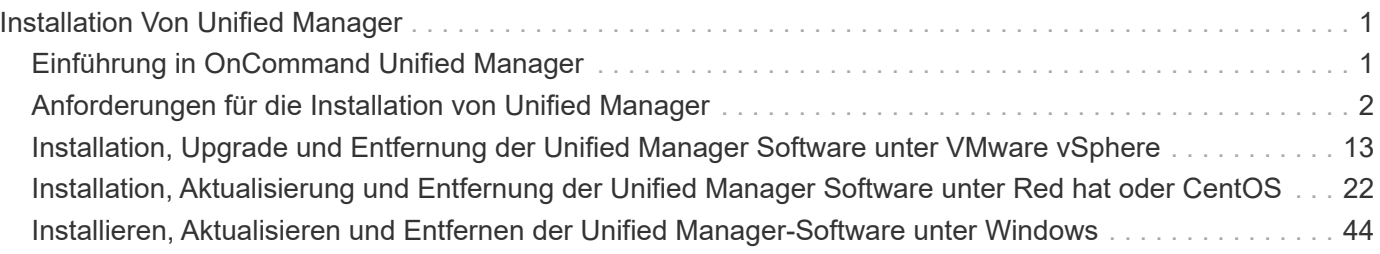

# <span id="page-2-0"></span>**Installation Von Unified Manager**

## <span id="page-2-1"></span>**Einführung in OnCommand Unified Manager**

OnCommand Unified Manager ermöglicht das Monitoring und Management des Systemzustands sowie der Performance Ihrer ONTAP Storage-Systeme über eine einheitliche Benutzeroberfläche. Sie können Unified Manager auf einem Linux-Server, auf einem Windows-Server oder als virtuelle Appliance auf einem VMware Host bereitstellen.

Nachdem Sie die Installation abgeschlossen und die Cluster hinzugefügt haben, die Sie verwalten möchten, bietet Unified Manager eine grafische Oberfläche, in der der Kapazitäts-, Verfügbarkeits-, Sicherungs- und Performancestatus der überwachten Speichersysteme angezeigt wird.

### **Verwandte Informationen**

["NetApp Interoperabilitäts-Matrix-Tool"](http://mysupport.netapp.com/matrix)

### **Was macht der Unified Manager Server**

Die Unified Manager Server-Infrastruktur besteht aus einer Datenerfassungseinheit, einer Datenbank und einem Applikationsserver. Die Lösung bietet Infrastrukturservices wie beispielsweise Discovery, Monitoring, rollenbasierte Zugriffssteuerung (RBAC), Audits und Protokollierungsfunktionen.

Unified Manager sammelt Cluster-Informationen, speichert die Daten in der Datenbank und analysiert die Daten, um zu prüfen, ob es Cluster-Probleme gibt.

### **Überblick über die Installationsreihenfolge**

Im Installations-Workflow werden die Aufgaben beschrieben, die Sie vor der Verwendung von Unified Manager ausführen müssen.

In den Kapiteln dieses Installationsleitfadens werden die Elemente beschrieben, die im folgenden Workflow aufgeführt sind.

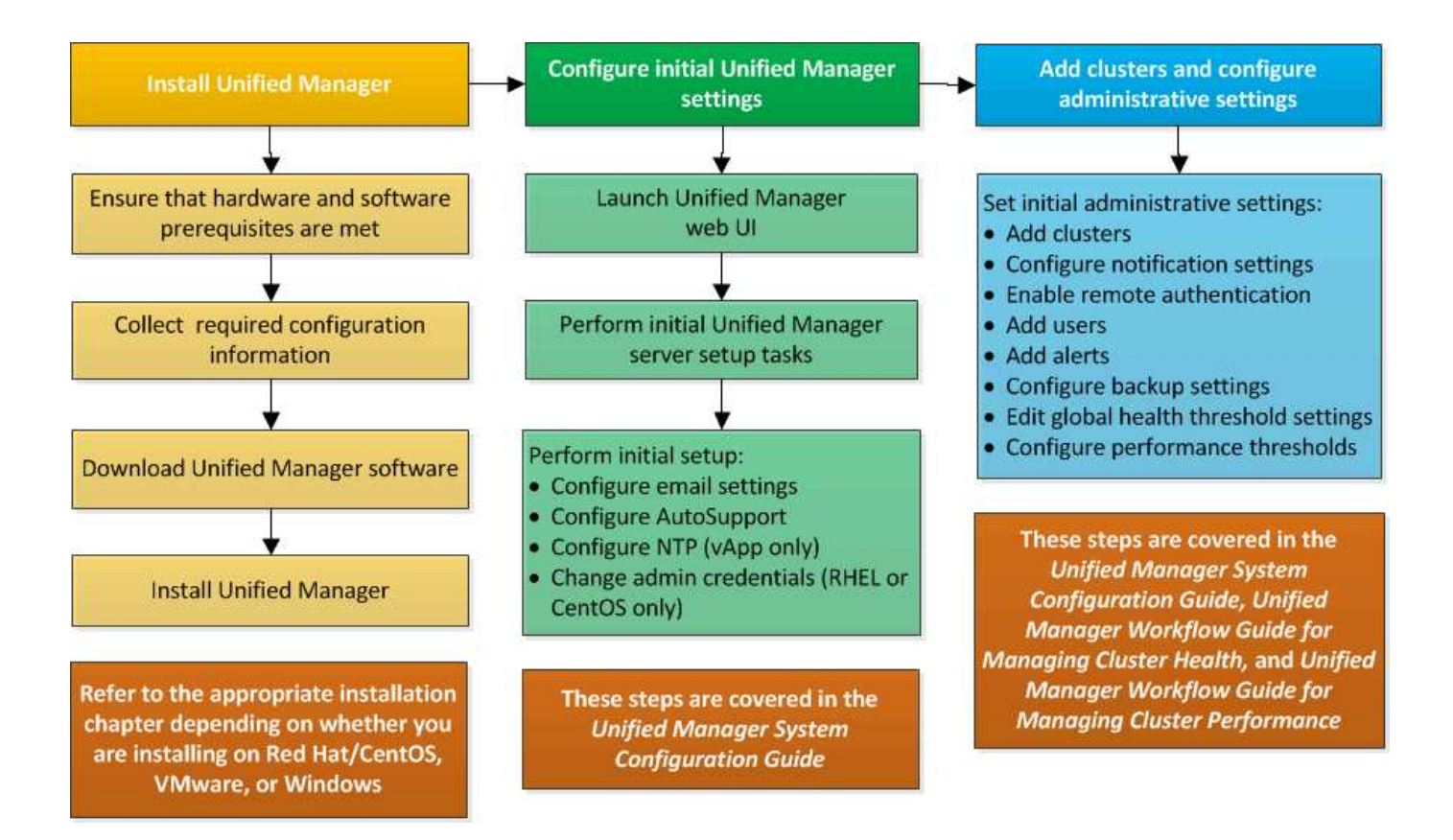

## <span id="page-3-0"></span>**Anforderungen für die Installation von Unified Manager**

Bevor Sie Unified Manager installieren können, müssen Sie sicherstellen, dass der Server, auf dem Sie Unified Manager installieren möchten, bestimmte Software-, Hardware-, CPU- und Arbeitsspeicheranforderungen erfüllt.

### **Verwandte Informationen**

["NetApp Interoperabilitäts-Matrix-Tool"](http://mysupport.netapp.com/matrix)

### <span id="page-3-1"></span>**Systemanforderungen für virtuelle Infrastruktur und Hardware**

Je nachdem, ob Sie Unified Manager auf einer virtuellen Infrastruktur oder auf einem physischen System installieren, müssen Sie die Mindestanforderungen an Arbeitsspeicher, CPU und Festplattenspeicher erfüllen.

In der folgenden Tabelle werden die Werte angezeigt, die für Speicher-, CPU- und Festplattenspeicherressourcen empfohlen werden. Diese Werte wurden so qualifiziert, dass Unified Manager die akzeptablen Leistungsniveaus erfüllt.

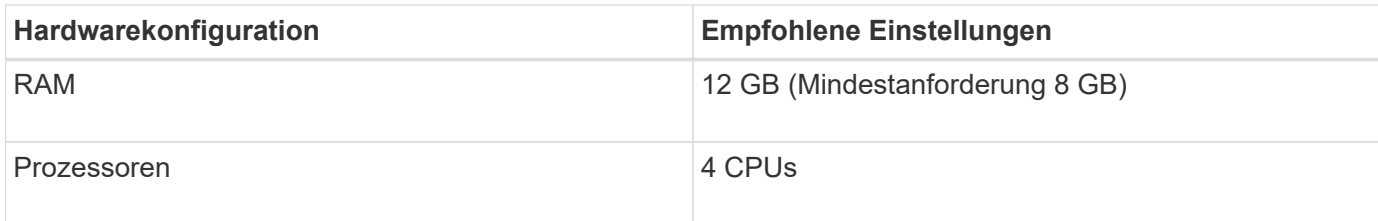

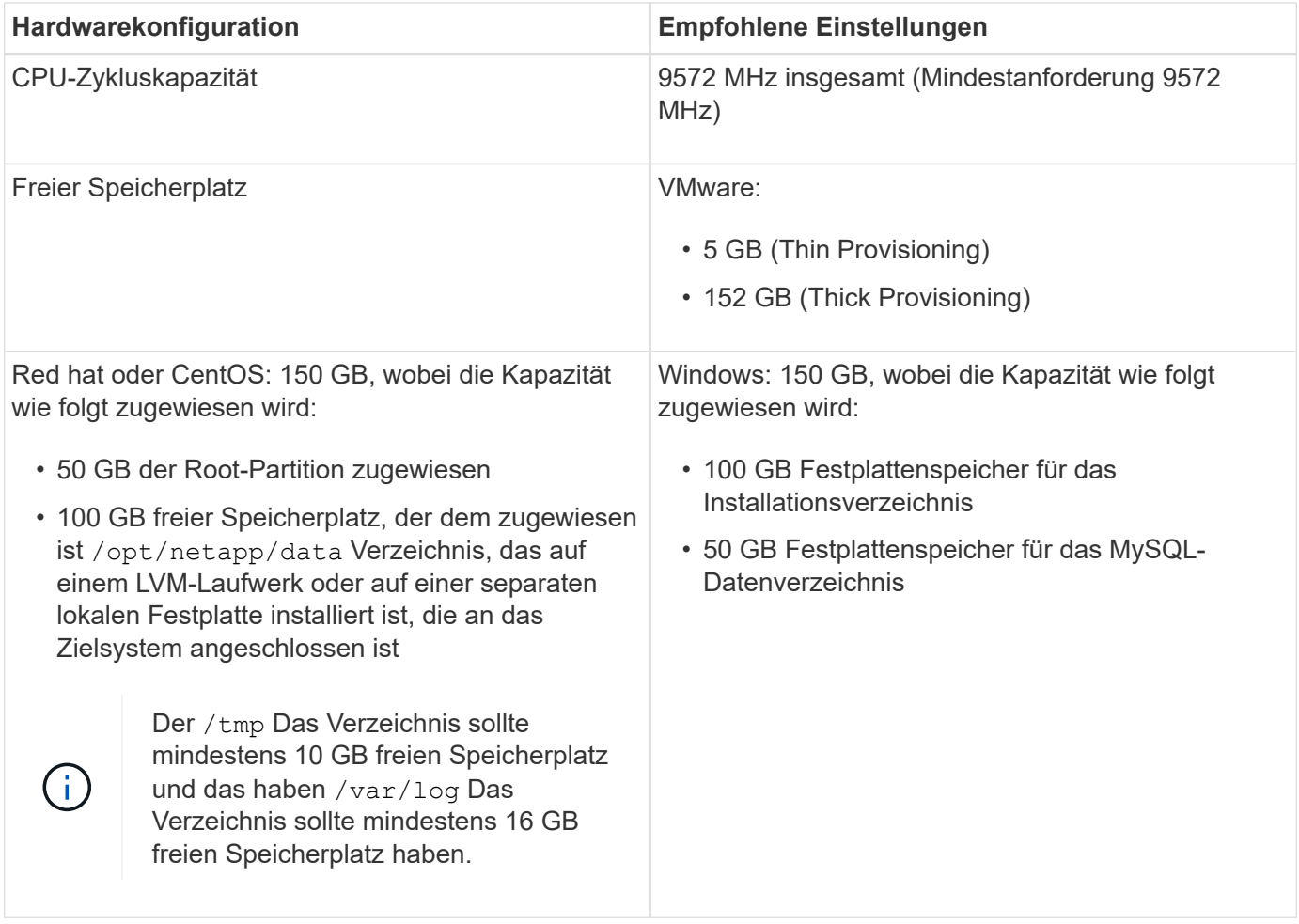

Unified Manager kann auf Systemen mit wenig Arbeitsspeicher installiert werden. Die empfohlenen 12 GB RAM sorgen jedoch dafür, dass genügend Arbeitsspeicher für eine optimale Leistung zur Verfügung steht und dass das System bei wachsender Konfiguration zusätzliche Cluster und Speicherobjekte aufnehmen kann. Sie dürfen der VM, wo Unified Manager eingesetzt wird, keine Speicherbeschränkungen mehr festlegen und müssen keine Funktionen (z. B. Ballooning) aktivieren, was die Software daran hindert, den im System zugewiesenen Speicher zu nutzen.

Darüber hinaus ist die Anzahl der Nodes begrenzt, die eine einzelne Instanz von Unified Manager überwachen kann, bevor Sie eine zweite Instanz von Unified Manager installieren müssen. Weitere Informationen finden Sie im *Best Practices Guide*.

### ["Technischer Bericht 4621: Unified Manager Best Practices Guide"](http://www.netapp.com/us/media/tr-4621.pdf)

Das Speicher-Page-Swapping beeinträchtigt die Leistung des Systems und der Verwaltungsanwendung negativ. Konkurrenzfähigkeit gegenüber CPU-Ressourcen, die aufgrund der gesamten Host-Auslastung nicht verfügbar sind, kann die Performance beeinträchtigen.

### **Dedizierte Nutzungsanforderungen**

Das physische oder virtuelle System, auf dem Sie Unified Manager installieren, muss ausschließlich für Unified Manager verwendet werden und darf nicht mit anderen Applikationen gemeinsam genutzt werden. Andere Applikationen nutzen unter Umständen Systemressourcen und können die Performance von Unified Manager deutlich verringern.

### **Speicherplatzanforderungen für Backups**

Wenn Sie die Backup- und Restore-Funktion von Unified Manager nutzen möchten, müssen Sie zusätzliche Kapazität zuweisen, damit das Verzeichnis "data" oder die Festplatte 150 GB Speicherplatz hat. Ein Backup kann auf ein lokales Ziel oder ein Remote-Ziel geschrieben werden. Als Best Practice empfiehlt es sich, einen Remote-Standort außerhalb des Unified Manager-Hostsystems zu identifizieren, der über mindestens 150 GB Speicherplatz verfügt.

### **Anforderungen für die Host-Konnektivität**

Das physische System oder das virtuelle System, auf dem Sie Unified Manager installieren, müssen so konfiguriert werden, dass es erfolgreich sein kann ping Der Hostname des Hosts selbst. Bei einer IPv6- Konfiguration sollten Sie dies überprüfen ping6 Für den Host-Namen ist erfolgreich, um sicherzustellen, dass die Unified Manager-Installation erfolgreich ist.

Sie können den Hostnamen (oder die Host-IP-Adresse) verwenden, um auf die Web-Benutzeroberfläche des Produkts zuzugreifen. Wenn Sie während der Bereitstellung eine statische IP-Adresse für Ihr Netzwerk konfiguriert haben, haben Sie einen Namen für den Netzwerk-Host festgelegt. Wenn Sie das Netzwerk mit DHCP konfiguriert haben, sollten Sie den Hostnamen vom DNS beziehen.

Wenn Sie Benutzern den Zugriff auf Unified Manager über den Kurznamen erlauben möchten, anstatt den vollständig qualifizierten Domänennamen (FQDN) oder die IP-Adresse zu verwenden, muss die Netzwerkkonfiguration diesen Kurznamen einem gültigen FQDN auflösen.

### **Angehängt** /opt/netapp **Oder** /opt/netapp/data **Anforderungen**

Die Montage ist möglich /opt/netapp Oder /opt/netapp/data Auf einem NAS- oder SAN-Gerät. Beachten Sie, dass die Verwendung von Remote-Bereitstellungspunkten zu Skalierungsproblemen führen kann. Wenn Sie einen Remote-Mount-Punkt verwenden, stellen Sie sicher, dass Ihr SAN- oder NAS-Netzwerk über genügend Kapazität verfügt, um die I/O-Anforderungen von Unified Manager zu erfüllen. Die Kapazität variiert und kann sich je nach Anzahl der von Ihnen überwachten Cluster und Storage-Objekte erhöhen.

Wenn Sie angehängt sind /opt/netapp Oder /opt/netapp/data Von überall dort, wo das Root-Dateisystem und SELinux in Ihrer Umgebung aktiviert sind, müssen Sie den richtigen Kontext für die gemounteten Verzeichnisse festlegen.

Siehe Thema [SELinux Anforderungen zum Mounten von /opt/netapp oder /opt/netapp/Daten auf einer NFS](#page-25-0)[oder CIFS-Freigabe](#page-25-0) Weitere Informationen zum Festlegen des richtigen SELinux-Kontexts.

### <span id="page-5-0"></span>**VMware Software- und Installationsanforderungen**

Das VMware vSphere System, auf dem Unified Manager installiert wird, erfordert bestimmte Versionen des Betriebssystems und unterstützende Software.

### **Betriebssystem-Software**

Die folgenden Versionen von VMware ESXi werden unterstützt:

• ESXi 5.5, 6.0 und 6.5

Die folgenden Versionen von vSphere werden unterstützt:

• VMware vCenter Server 5.5, 6.0 und 6.5

In der Interoperabilitäts-Matrix finden Sie die vollständige und aktuelle Liste der unterstützten ESXi Versionen.

### ["mysupport.netapp.com/matrix"](http://mysupport.netapp.com/matrix)

Die Zeit des VMware ESXi-Servers muss mit der NTP-Serverzeit identisch sein, damit die virtuelle Appliance ordnungsgemäß funktioniert. Das Synchronisieren der VMware ESXi Serverzeit mit der NTP-Serverzeit verhindert einen Zeitausfall.

### **Installationsvoraussetzungen**

VMware Hochverfügbarkeit für die virtuelle Unified Manager Appliance wird unterstützt.

Wenn Sie einen NFS-Datastore auf einem Storage-System mit ONTAP Software implementieren, müssen Sie zum Einsatz von Thick Provisioning das NetApp NFS-Plug-in für VMware VAAI verwenden.

Falls die Bereitstellung aufgrund unzureichender Ressourcen nicht in der Umgebung mit hoher Verfügbarkeit funktioniert, müssen Sie die Optionen für virtuelle Clusterfunktionen ändern, indem Sie die Priorität für VM-Neustart deaktivieren und die Host-Isolationsreaktion eingeschaltet lassen.

### <span id="page-6-0"></span>**Anforderungen an Red hat Enterprise Linux und CentOS Software und Installation**

Das Linux-System, auf dem Unified Manager installiert wird, erfordert bestimmte Versionen des Betriebssystems und unterstützende Software.

### **Betriebssystem-Software**

Das Linux-System muss die folgenden Versionen des Betriebssystems und die unterstützende Software installiert haben:

• Red hat Enterprise Linux oder CentOS 64-Bit Version 7.x

Red hat Enterprise Linux 6.x wird ab Unified Manager 9.4 nicht unterstützt.

In der Interoperabilitäts-Matrix finden Sie eine vollständige und aktuelle Liste der unterstützten Red hat Enterprise Linux- und CentOS-Versionen.

### ["mysupport.netapp.com/matrix"](http://mysupport.netapp.com/matrix)

Folgende Drittanbieterpakete sind erforderlich:

- MySQL Community Edition Version 5.7.23 oder höhere Versionen in der 5.7-Familie (aus dem MySQL-Repository)
- OpenJDK Version 11 (aus dem Red hat Extra Enterprise Linux Server Repository)

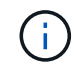

Oracle Java wird ab Unified Manager 9.5 nicht unterstützt.

• P7zip Version 16.02 oder höher (aus dem Red hat Extra Packages for Enterprise Linux Repository)

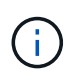

Wenn Sie nach dem Ausführen von Unified Manager ein Upgrade der Drittanbieter-Software planen, müssen Sie Unified Manager zunächst herunterfahren. Nach Abschluss der Softwareinstallation von Drittanbietern können Sie Unified Manager neu starten.

### **Anforderungen an die Benutzerautorisierung**

Die Installation von Unified Manager auf einem Red hat Enterprise Linux System oder CentOS System kann vom Root-Benutzer oder von nicht-Root-Benutzern mit dem durchgeführt werden sudo Befehl.

### **Installationsvoraussetzungen**

Die Best Practices für die Installation von Red hat Enterprise Linux oder CentOS und den damit verbundenen Repositorys auf Ihrem System lauten wie folgt:

- Sie müssen Red hat Enterprise Linux oder CentOS nach Red hat Best Practices installieren, und Sie sollten die folgenden Standardoptionen wählen, die die Auswahl von "SServer mit GUI" erfordern.
- Bei der Installation von Unified Manager auf Red hat Enterprise Linux oder CentOS muss das System Zugriff auf das entsprechende Repository haben, damit das Installationsprogramm auf alle erforderlichen Softwareabhängigkeiten zugreifen und diese installieren kann.
- Für das yum Installer um die abhängige Software in den Red hat Enterprise Linux Repositorys zu finden, müssen Sie das System während der Red hat Enterprise Linux Installation oder danach unter Verwendung eines gültigen Red hat Subskriptions registriert haben.

Informationen zum Red hat Subscription Manager finden Sie in der Red hat Dokumentation.

• Sie müssen das EPEL-Repository (Extra Packages for Enterprise Linux) aktivieren, um die erforderlichen Dienstprogramme von Drittanbietern erfolgreich auf Ihrem System installieren zu können.

Wenn das EPEL-Repository auf Ihrem System nicht konfiguriert ist, müssen Sie das Repository manuell herunterladen und konfigurieren.

### [Manuelles Konfigurieren des EPEL-Repositorys](#page-24-0)

• Wenn die korrekte Version von MySQL nicht installiert ist, müssen Sie das MySQL-Repository aktivieren, damit die MySQL-Software auf Ihrem System erfolgreich installiert werden kann.

Wenn das MySQL-Repository nicht auf Ihrem System konfiguriert ist, müssen Sie das Repository manuell herunterladen und konfigurieren.

### [Manuelles Konfigurieren des MySQL-Repository](#page-24-1)

Wenn Ihr System keinen Internetzugang hat und die Repositories nicht von einem mit dem Internet verbundenen System mit dem nicht verbundenen System gespiegelt werden, sollten Sie die Installationsanweisungen befolgen, um die externen Softwareabhängigkeiten Ihres Systems zu bestimmen. Anschließend können Sie die erforderliche Software auf das internetverbundene System herunterladen und die kopieren .rpm Dateien auf dem System, auf dem Unified Manager installiert werden soll. Um die Artefakte und Pakete herunterzuladen, müssen Sie das verwenden yum install Befehl. Sie müssen sicherstellen, dass auf beiden Systemen die gleiche Betriebssystemversion ausgeführt wird und dass die Abonnementlizenz für die entsprechende Red hat Enterprise Linux- oder CentOS-Version gilt.

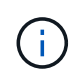

Sie dürfen die erforderliche Drittanbietersoftware nicht aus anderen als den hier aufgeführten Repositorys installieren. Die in den Red hat Repositorys installierte Software wurde speziell für Red hat Enterprise Linux entwickelt und entspricht den Best Practices von Red hat (Verzeichnislayouts, Berechtigungen usw.). Software von anderen Standorten folgt möglicherweise nicht diesen Richtlinien. Dies kann dazu führen, dass die Unified Manager-Installation fehlschlägt oder Probleme mit zukünftigen Upgrades verursachen kann.

### **Port 443 erforderlich**

Allgemeine Images von Red hat und CentOS blockieren externen Zugriff auf Port 443. Wenn die Verbindung zwischen Ihrem Browser und Ihrem OnCommand Produkt nicht hergestellt werden kann, ist dies möglicherweise das Problem. Der folgende Befehl ermöglicht den Zugriff auf Port 443 für alle externen Benutzer und Anwendungen: # firewall-cmd -zone=public -add-port=443/tcp -permanent; firewall-cmd –reload

Wenden Sie sich vor der Ausführung dieses Befehls an Ihre IT-Abteilung, um zu prüfen, ob für Ihre Sicherheitsrichtlinien ein anderes Verfahren erforderlich ist.

### <span id="page-8-0"></span>**Windows Software- und Installationsanforderungen**

Für die erfolgreiche Installation von Unified Manager unter Windows müssen Sie sicherstellen, dass das System, auf dem Unified Manager installiert wird, den Softwareanforderungen entspricht.

### **Betriebssystem-Software**

Unified Manager läuft nur auf einem Windows-Betriebssystem in 64-Bit-Englisch-Sprache. Sie können Unified Manager auf folgenden Windows Plattformen installieren:

- Microsoft Windows Server 2012 Standard und Datacenter Edition
- Microsoft Windows Server 2012 R2 Standard und Datacenter Edition
- Microsoft Windows Server 2016 Standard und Datacenter Edition

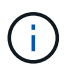

Unter Windows Server 2012 R2 muss das Windows Update KB2919355 auf dem Zielsystem installiert sein, da die Installation fehlschlägt.

Beachten Sie, dass Windows Server 2008 nicht wie in früheren Versionen unterstützt wird. In der Interoperabilitäts-Matrix finden Sie die vollständige und aktuelle Liste der unterstützten Windows-Versionen.

### ["mysupport.netapp.com/matrix"](http://mysupport.netapp.com/matrix)

Der Server sollte für die Ausführung von Unified Manager dediziert sein; es sollten keine anderen Anwendungen auf dem Server installiert sein.

Folgende Drittanbieterpakete sind erforderlich:

- Microsoft Visual C++ 2015 Redistributable Package Version 14.0.24212
- Microsoft Visual C++ weiterverteilbare Pakete für Visual Studio 2013 Version 12.0.40660
- MySQL Community Edition Version 5.7.23, oder höhere Versionen in der 5.7-Familie
- OpenJDK Version 11
- P7zip Version 18.01 oder höher

Wenn diese Drittanbieterpakete nicht installiert sind, installiert Unified Manager sie im Rahmen der Installation.

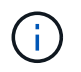

Ab Unified Manager 9.5 wird OpenJDK im Unified Manager-Installationspaket bereitgestellt und automatisch installiert. Oracle Java wird ab Unified Manager 9.5 nicht unterstützt.

Wenn MySQL vorinstalliert ist, müssen Sie Folgendes sicherstellen:

- Er verwendet den Standardport.
- Die Beispieldatenbanken sind nicht installiert.
- Der Servicename lautet "MYSQL".

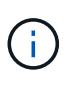

Wenn Sie nach dem Ausführen von Unified Manager ein Upgrade der Drittanbieter-Software planen, müssen Sie Unified Manager zunächst herunterfahren. Nach Abschluss der Softwareinstallation von Drittanbietern können Sie Unified Manager neu starten.

### **Installationsvoraussetzungen**

- Microsoft .NET 4.5 oder höher muss installiert sein.
- Sie müssen 2 GB Speicherplatz für das reservieren temp Verzeichnis zum Extrahieren der Installationsdateien.
- Sie müssen 2 GB Festplattenspeicher im Windows-Laufwerk reservieren, um die MSI-Dateien von Unified Manager zwischenzuspeichern.
- Der Microsoft Windows-Server, auf dem Sie Unified Manager installieren möchten, muss mit einem vollständig qualifizierten Domänennamen (FQDN) konfiguriert sein, der diesen entspricht ping Die Antworten auf den Hostnamen und FQDN sind erfolgreich.
- Sie müssen den weltweiten Webveröffentlichungsservice von Microsoft IIS deaktivieren und sicherstellen, dass die Ports 80 und 443 frei sind.
- Sie müssen sicherstellen, dass während der Installation die Einstellung für den Host der Remote-Desktopsitzung für "Windows Installer RDS Compatibility" deaktiviert ist.
- UDP-Port 514 muss frei sein und darf nicht von anderen Diensten verwendet werden.

Das Unified Manager-Installationsprogramm konfiguriert die folgenden Ausschlüsse in Windows Defender:

- Datenverzeichnis von Unified Manager (nur Windows Server 2016)
- Unified Manager Installationsverzeichnis vorhanden
- MySQL-Datenverzeichnis

Wenn auf Ihrem Server ein anderer Antiviren-Scanner installiert ist, müssen Sie diese Ausschlüsse manuell konfigurieren.

### **Unterstützte Browser**

HD.

Für den Zugriff auf die Unified Manager-Benutzeroberfläche müssen Sie einen unterstützten Browser verwenden.

Unified Manager wurde mit den folgenden Browsern getestet, andere Browser können möglicherweise funktionieren, jedoch nicht qualifiziert sind. Eine vollständige Liste der unterstützten Browser-Versionen finden Sie in der Interoperabilitäts-Matrix.

["mysupport.netapp.com/matrix"](http://mysupport.netapp.com/matrix)

• Mozilla Firefox ESR 60

- Google Chrome Version 68 und 69
- Microsoft Internet Explorer 11

Wenn Sie für alle Browser Popup-Blocker deaktivieren, können Sie sicherstellen, dass die Softwarefunktionen ordnungsgemäß angezeigt werden.

Für Internet Explorer müssen Sie sicherstellen, dass die Kompatibilitätsansicht deaktiviert ist und der Dokumentmodus auf den Standardmodus eingestellt ist. Informationen zu diesen Einstellungen finden Sie in der Microsoft IE-Dokumentation.

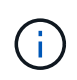

Firefox und Chrome sind die bevorzugten Browser, da es einige Fälle gab, in denen komplexe UI-Seiten langsamer laden, wenn Internet Explorer.

Wenn Sie planen, Unified Manager für SAML-Authentifizierung so zu konfigurieren, dass ein Identitäts-Provider (IdP) Benutzer authentifiziert, überprüfen Sie die Liste der vom IdP unterstützten Browser.

### **Protokoll- und Port-Anforderungen**

Durch einen Browser, einen API-Client oder SSH müssen die erforderlichen Ports für die Unified Manager-UI und die Unified-APIs zugänglich sein. Die erforderlichen Ports und Protokolle ermöglichen die Kommunikation zwischen dem Unified Manager Server und den gemanagten Storage-Systemen, Servern und anderen Komponenten.

### **Verbindungen zum Unified Manager-Server**

Bei der Verbindung zur Web-UI von Unified Manager müssen Sie keine Portnummern angeben, da immer Standardports verwendet werden. Da Unified Manager beispielsweise immer auf dem Standardport ausgeführt wird, können Sie eingeben https://<host> Statt https://<host>:443. Die Standard-Portnummern können nicht geändert werden.

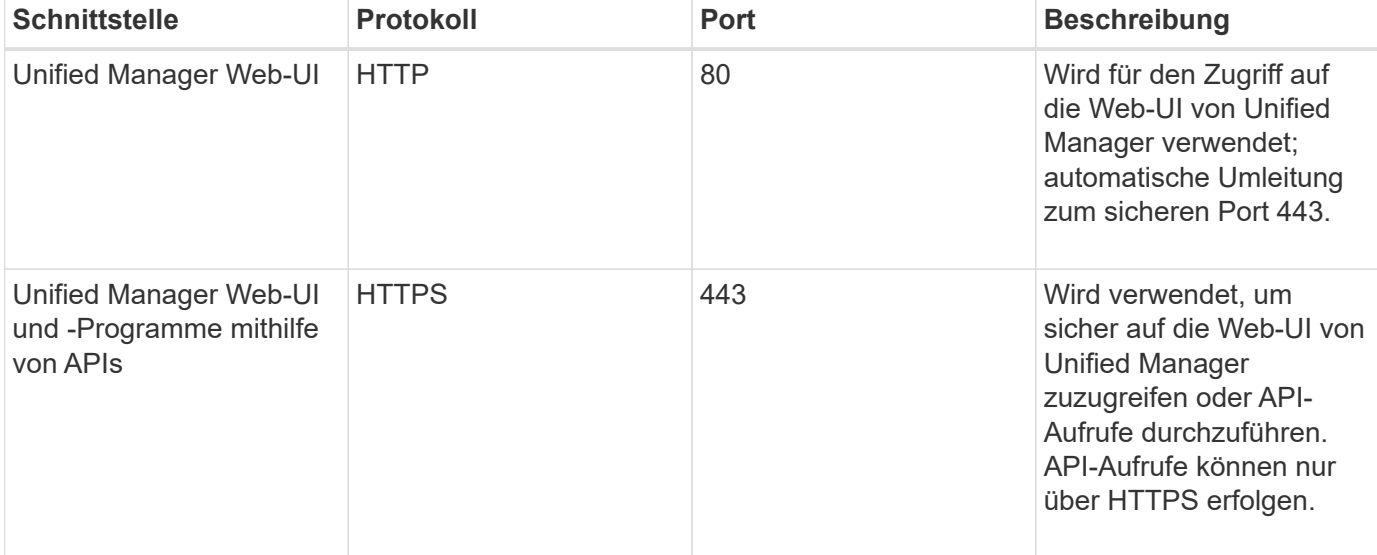

Der Unified Manager Server verwendet spezifische Protokolle für den Zugriff auf folgende Schnittstellen:

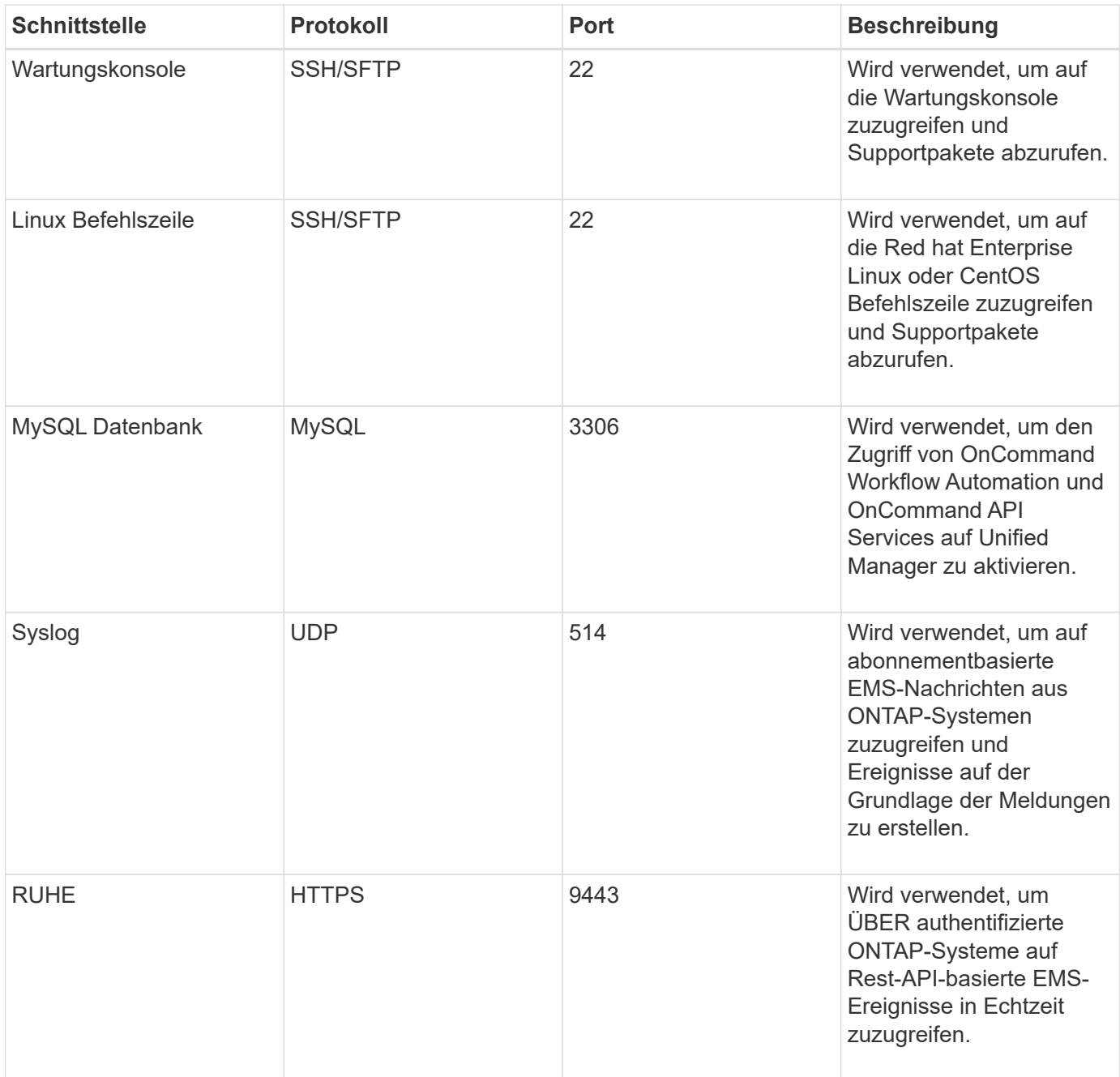

### **Verbindungen vom Unified Manager-Server**

Sie müssen Ihre Firewall so konfigurieren, dass sie offene Ports ermöglicht, die die Kommunikation zwischen dem Unified Manager-Server und verwalteten Storage-Systemen, Servern und anderen Komponenten ermöglichen. Wenn ein Port nicht geöffnet ist, schlägt die Kommunikation fehl.

Je nach Umgebung können Sie festlegen, welche Ports und Protokolle der Unified Manager-Server für die Verbindung zu bestimmten Zielen verwendet.

Der Unified Manager-Server stellt die Verbindung über folgende Protokolle und Ports zu den gemanagten Storage-Systemen, Servern und anderen Komponenten her:

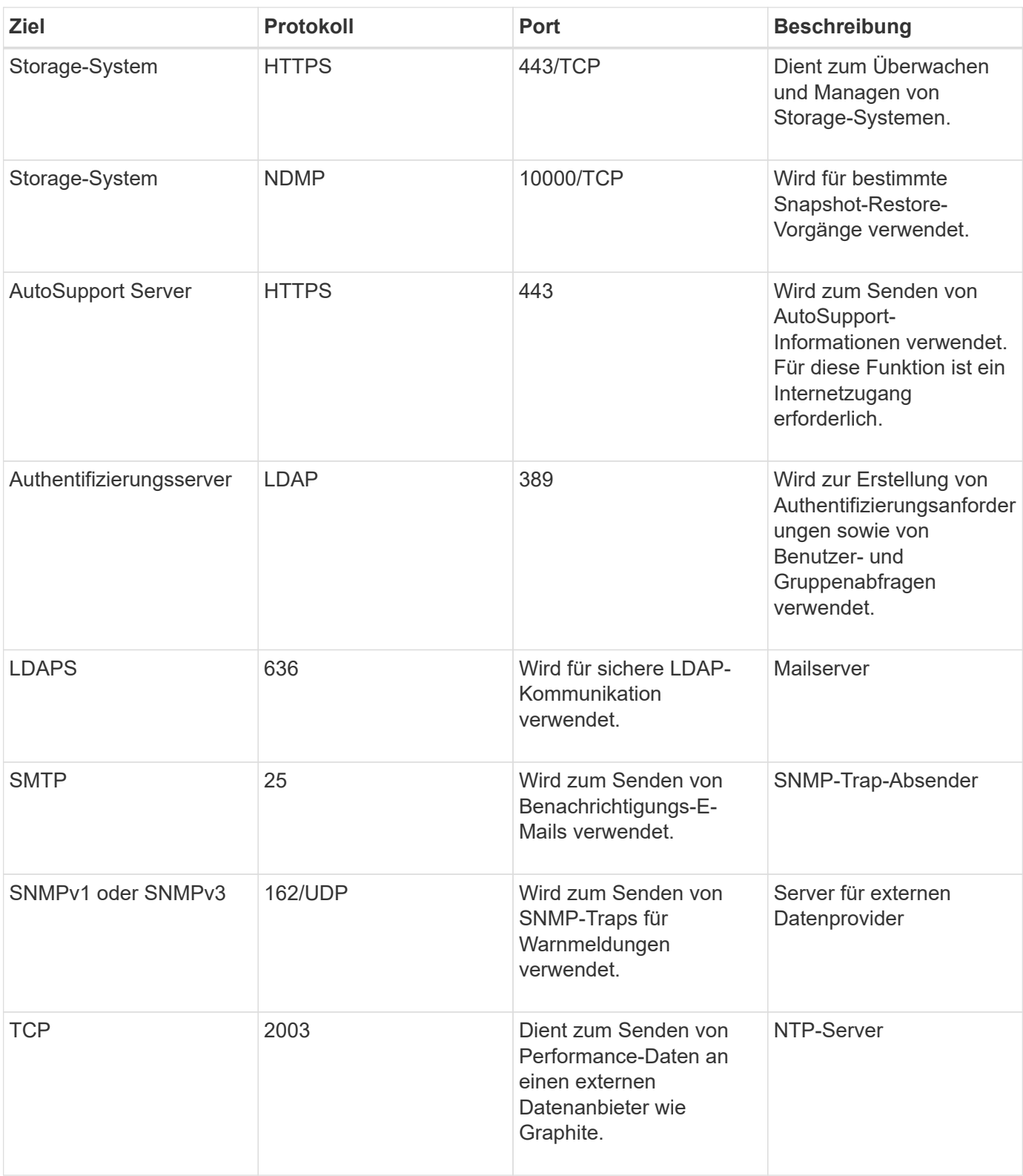

### **Füllen Sie das Arbeitsblatt aus**

Vor der Installation und Konfiguration von Unified Manager sollten konkrete Informationen über die Umgebung sofort zur Verfügung stehen. Sie können die Informationen im Arbeitsblatt aufzeichnen.

### **Informationen zur Installation von Unified Manager**

Die zur Installation von Unified Manager erforderlichen Details

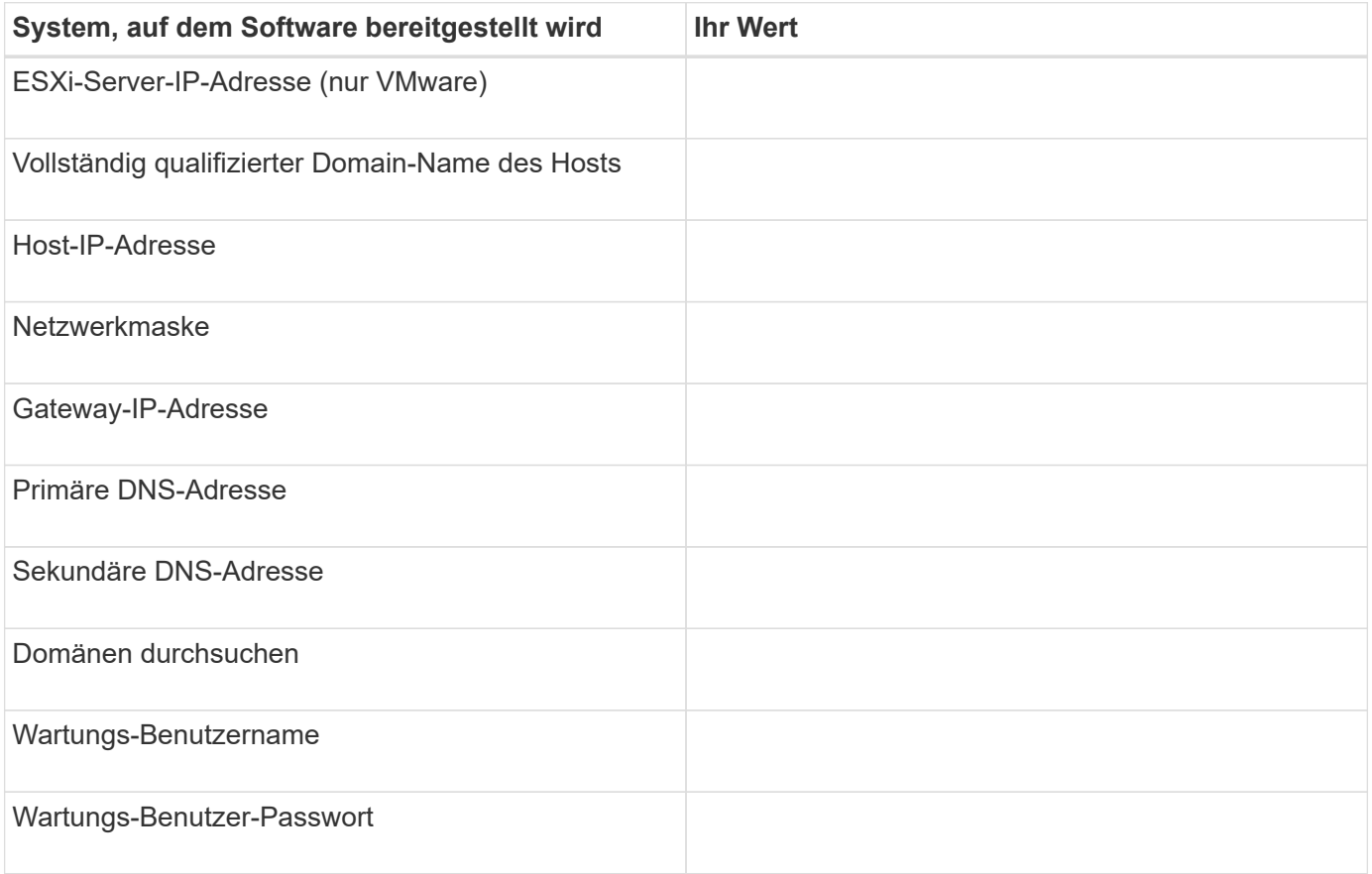

### **Informationen zur Unified Manager-Konfiguration**

Die Details zum Konfigurieren von Unified Manager nach der Installation. Je nach Konfiguration sind einige Werte optional.

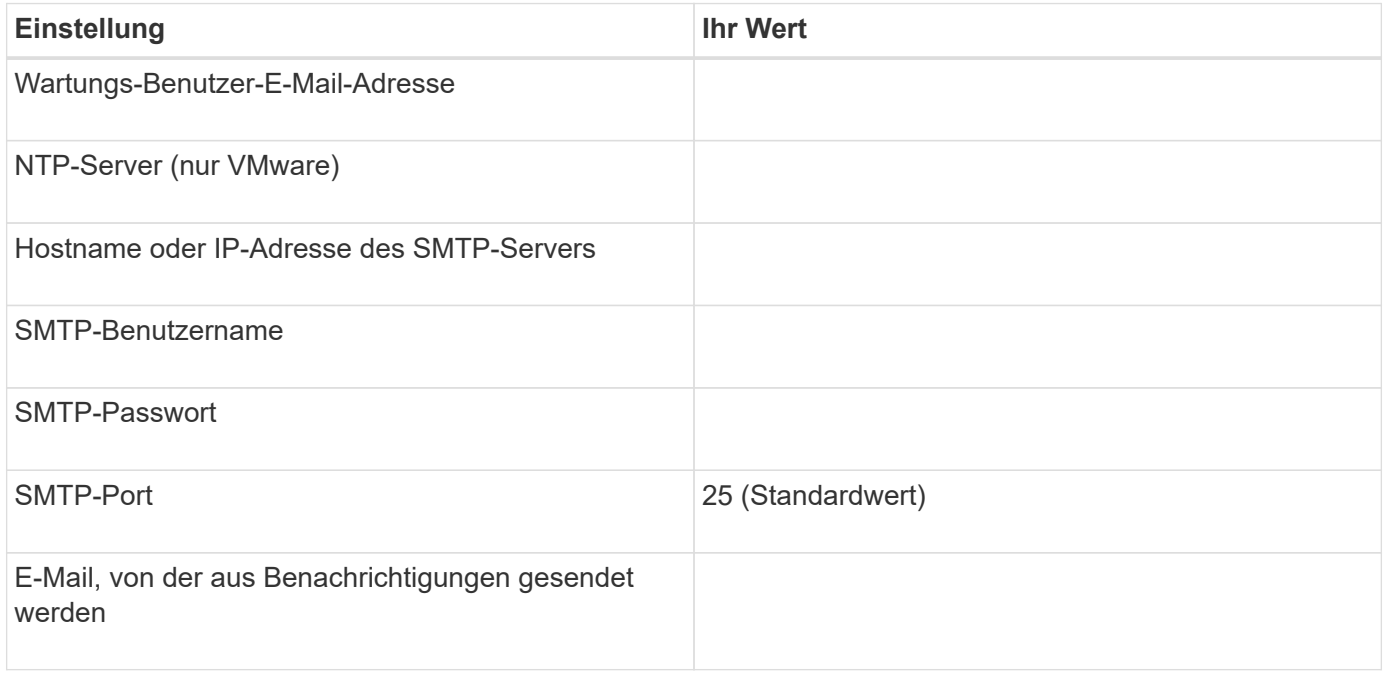

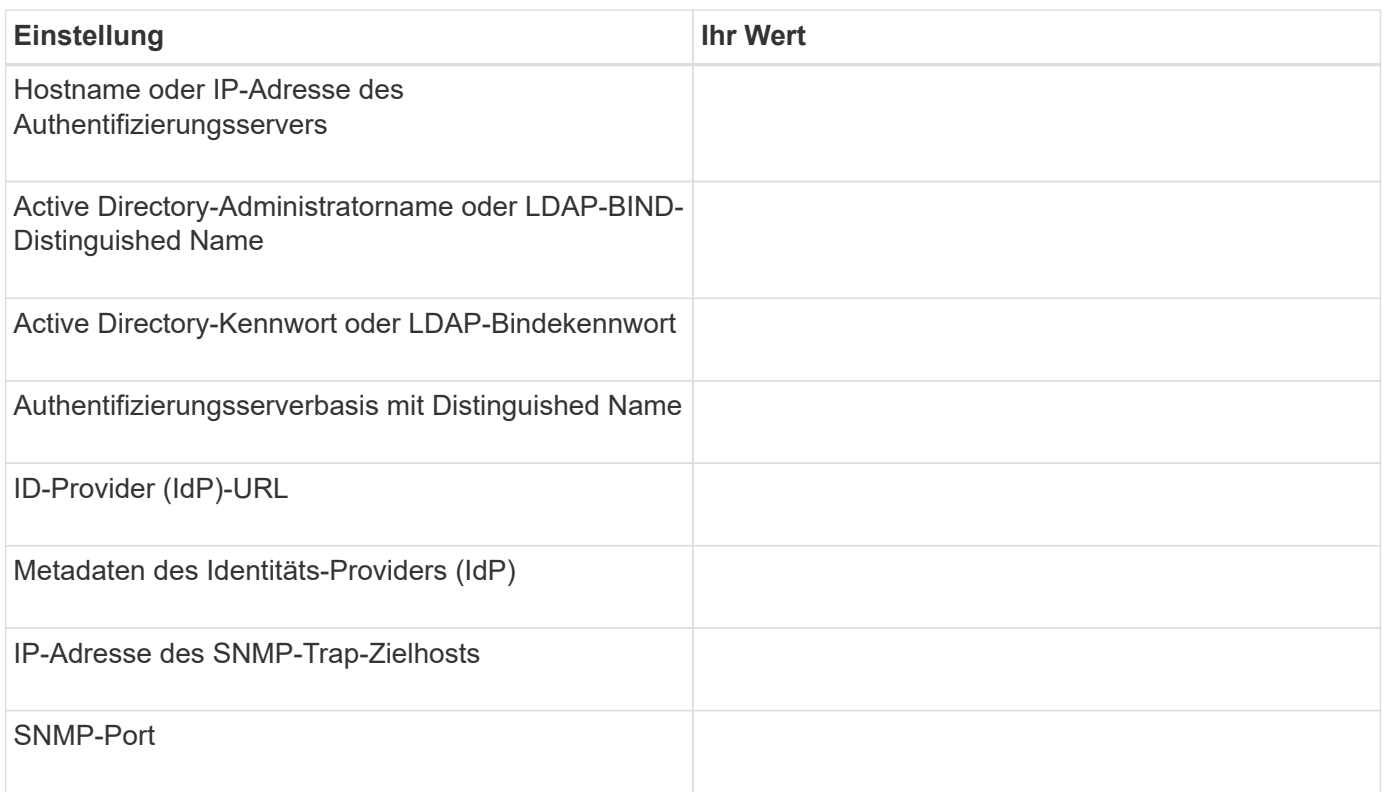

### **Cluster-Informationen**

Die Details für die Storage-Systeme, die Sie mit Unified Manager managen möchten.

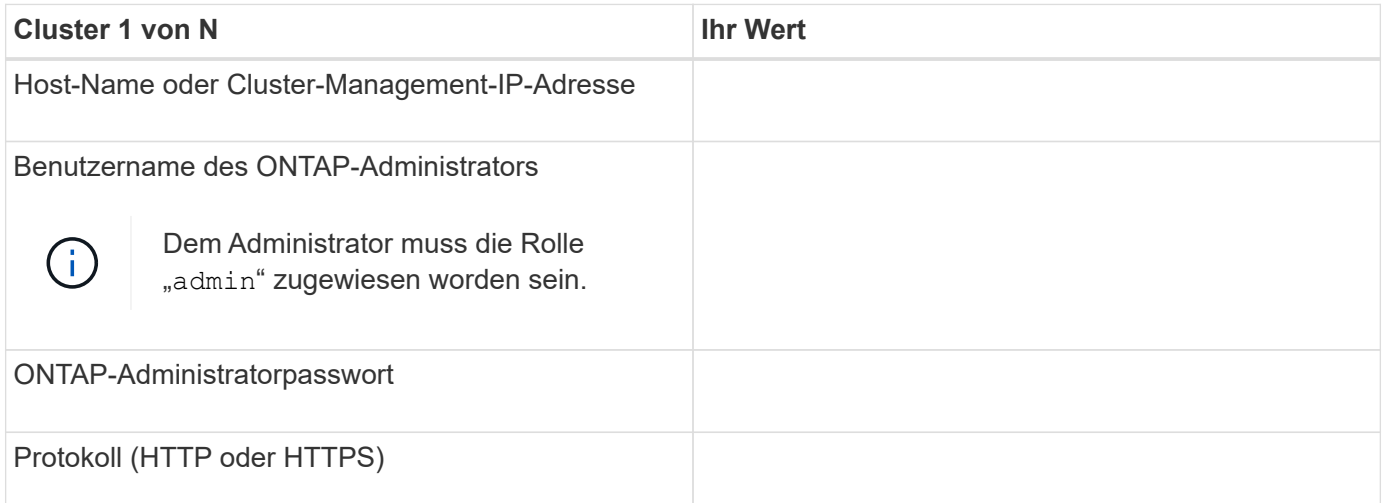

## <span id="page-14-0"></span>**Installation, Upgrade und Entfernung der Unified Manager Software unter VMware vSphere**

Auf VMware vSphere Systemen können Sie die Unified Manager Software installieren, ein Upgrade auf eine neuere Softwareversion durchführen oder die virtuelle Unified Manager Appliance entfernen.

### **Überblick über den Implementierungsprozess auf VMware**

Der Bereitstellungs-Workflow beschreibt die Aufgaben, die Sie ausführen müssen, bevor Sie Unified Manager verwenden können.

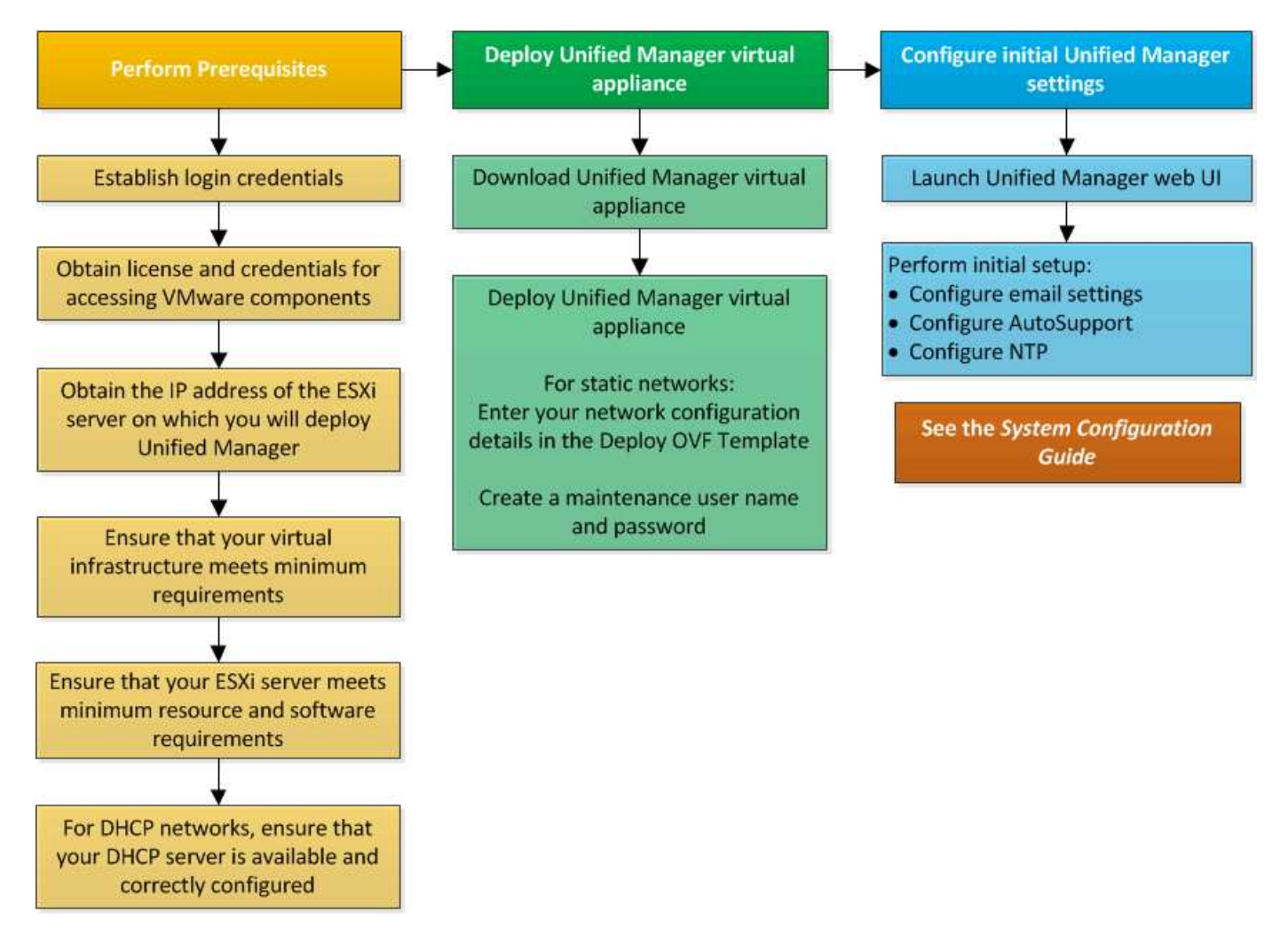

### **Einführung Von Unified Manager**

Die Bereitstellung von Unified Manager umfasst das Herunterladen von Software, die Bereitstellung der virtuellen Appliance, das Erstellen eines Benutzernamens und Kennworts für die Wartung und das Durchführen der ersten Einrichtung in der Web-Benutzeroberfläche.

### **Bevor Sie beginnen**

• Sie müssen die Systemanforderungen für die Implementierung abgeschlossen haben.

### [Systemanforderungen](#page-3-0)

- Sie müssen die folgenden Informationen haben:
	- Anmeldedaten für die NetApp Support-Website
	- Zugangsdaten für den Zugriff auf VMware vCenter Server und vSphere Web Client (für vSphere Version 6.5) oder vSphere Client (für vSphere Version 5.5 oder 6.0)
- IP-Adresse des ESXi-Servers, auf dem Sie die virtuelle Unified Manager-Appliance bereitstellen
- Details zum Datacenter, z. B. Speicherplatz im Datenspeicher und Speicheranforderungen
- IPv6 muss auf dem Host aktiviert sein, wenn Sie IPv6-Adressen verwenden möchten.
- CD-ROM- oder ISO-Image der VMware Tools

### **Über diese Aufgabe**

Sie können Unified Manager als virtuelle Appliance auf einem VMware ESXi Server bereitstellen.

Sie müssen über die VMware Konsole auf die Wartungskonsole zugreifen, nicht über SSH.

VMware Tools sind nicht im Unified Manager enthalten.ova Datei und muss separat installiert werden.

### **Nachdem Sie fertig sind**

Nachdem Sie die Implementierung und das Setup abgeschlossen haben, können Sie entweder Cluster hinzufügen oder zusätzliche Netzwerkeinstellungen in der Wartungskonsole konfigurieren und anschließend auf die Web-Benutzeroberfläche zugreifen.

### **Die OVA-Datei von Unified Manager wird heruntergeladen**

Sie müssen Unified Manager herunterladen.ova Datei von der NetApp Support Site, um Unified Manager als virtuelle Appliance zu implementieren.

### **Bevor Sie beginnen**

Sie müssen Anmeldedaten für die NetApp Support-Website besitzen.

### **Über diese Aufgabe**

Der .ova Die Datei enthält die in einer virtuellen Appliance konfigurierte Unified Manager Software.

### **Schritte**

1. Melden Sie sich bei der NetApp Support Site an und navigieren Sie zur Download-Seite, um Unified Manager auf VMware vSphere zu installieren.

### ["NetApp Downloads: Software"](http://mysupport.netapp.com/NOW/cgi-bin/software)

- 2. Laden Sie herunter, und speichern Sie die .ova Datei in ein lokales Verzeichnis oder Netzwerkverzeichnis, auf das Ihr vSphere Client zugreifen kann.
- 3. Überprüfen Sie die Prüfsumme, um sicherzustellen, dass die Software ordnungsgemäß heruntergeladen wurde.

### **Implementieren der virtuellen Unified Manager Appliance**

Sie können die virtuelle Unified Manager-Appliance bereitstellen, nachdem Sie den heruntergeladen haben .ova Datei von der NetApp Support Site Sie müssen vSphere Web Client (für vSphere Version 6.5) oder vSphere Client (für vSphere Version 5.5 oder 6.0) verwenden, um die virtuelle Appliance auf einem ESXi-Server bereitzustellen. Wenn Sie die virtuelle Appliance bereitstellen, wird eine virtuelle Maschine erstellt.

#### **Bevor Sie beginnen**

Sie müssen die Systemanforderungen geprüft haben. Wenn Änderungen zur Erfüllung der Systemanforderungen erforderlich sind, müssen Sie die Änderungen vor der Bereitstellung der virtuellen Unified Manager Appliance implementieren.

### [Anforderungen an die virtuelle Infrastruktur](#page-3-0)

### [VMware Software- und Installationsanforderungen](#page-5-0)

Wenn Sie DHCP verwenden, müssen Sie sicherstellen, dass der DHCP-Server verfügbar ist und die Konfigurationen der DHCP- und VM-Netzwerkadapter korrekt sind. Standardmäßig ist DHCP konfiguriert.

Wenn Sie eine statische Netzwerkkonfiguration verwenden, müssen Sie sicherstellen, dass die IP-Adresse nicht im selben Subnetz dupliziert wird und dass die entsprechenden DNS-Servereinträge konfiguriert wurden.

Vor der Bereitstellung der virtuellen Appliance müssen Sie folgende Informationen haben:

- Zugangsdaten für den Zugriff auf VMware vCenter Server und vSphere Web Client (für vSphere Version 6.5) oder vSphere Client (für vSphere Version 5.5 oder 6.0)
- IP-Adresse des ESXi-Servers, auf dem Sie die virtuelle Unified Manager-Appliance bereitstellen
- Details zum Datacenter, wie zum Beispiel die Verfügbarkeit von Speicherplatz
- Wenn Sie DHCP nicht verwenden, müssen Sie über die IPv4- oder IPv6-Adressen für die Netzwerkgeräte verfügen, mit denen Sie eine Verbindung herstellen möchten:
	- Vollständig qualifizierter Domänenname (FQDN) des Hosts
	- IP-Adresse des Hosts
	- Netzwerkmaske
	- IP-Adresse des Standard-Gateways
	- Primäre und sekundäre DNS-Adressen
	- Domänen durchsuchen
- CD-ROM- oder ISO-Image für die VMware Tools

### **Über diese Aufgabe**

VMware-Tools sind nicht in enthalten .ova Datei: Sie müssen die VMware Tools separat installieren.

Bei der Bereitstellung der virtuellen Appliance wird ein eigensigniertes Zertifikat für HTTPS-Zugriff generiert. Beim Zugriff auf die Web-Benutzeroberfläche von Unified Manager wird möglicherweise eine Browserwarnung über nicht vertrauenswürdige Zertifikate angezeigt.

VMware Hochverfügbarkeit für die virtuelle Unified Manager Appliance wird unterstützt.

### **Schritte**

- 1. Klicken Sie im vSphere-Client auf **Datei** > **OVF-Vorlage bereitstellen**.
- 2. Schließen Sie den Assistenten \* OVF-Vorlage bereitstellen\* aus, um die virtuelle Unified Manager-Appliance bereitzustellen.

Auf der Seite Netzwerkkonfiguration:

- Lassen Sie alle Felder leer, wenn Sie DHCP- und IPv4-Adressen verwenden.
- Aktivieren Sie das Kontrollkästchen "Auto IPv6 Addressing", und lassen Sie alle anderen Felder leer, wenn Sie DHCP- und IPv6-Adressen verwenden.
- Wenn Sie eine statische Netzwerkkonfiguration verwenden möchten, können Sie die Felder auf dieser Seite ausfüllen und diese Einstellungen werden während der Bereitstellung angewendet. Sie müssen sicherstellen, dass die IP-Adresse für den Host, auf dem sie bereitgestellt wird, eindeutig ist, dass sie nicht bereits verwendet wird und dass er über einen gültigen DNS-Eintrag verfügt.
- 3. Nachdem die virtuelle Unified Manager-Appliance auf dem ESXi-Server bereitgestellt wurde, schalten Sie die VM ein, indem Sie mit der rechten Maustaste auf die VM klicken und anschließend **Power on** wählen.

Wenn der Einschaltvorgang aufgrund unzureichender Ressourcen fehlschlägt, müssen Sie Ressourcen hinzufügen und die Installation dann wiederholen.

4. Klicken Sie auf die Registerkarte **Konsole**.

Der erste Bootvorgang dauert einige Minuten.

5. Folgen Sie der Eingabeaufforderung, um die VMware Tools auf der VM zu installieren.

Bei Verwendung des vSphere Web Client mit vSphere 6.5 müssen Sie das ISO-Image von VMware Tools manuell mounten. Wählen Sie in der VM **Einstellungen bearbeiten** > **virtuelle Hardware** > **CD/DVD-Laufwerk x** > **Datastore ISO-Datei** und klicken Sie dann auf **Durchsuchen**, um die Datei auszuwählen linux.iso Als Mount-Bild.

6. Um Ihre Zeitzone zu konfigurieren, geben Sie Ihren geografischen Bereich und Ihre Stadt oder Region wie im Fenster VM **Konsole** aufgefordert ein.

Alle angezeigten Datumsangaben verwenden die für Unified Manager konfigurierte Zeitzone, unabhängig von der Zeitzone auf Ihren verwalteten Geräten. Dies sollten Sie beim Vergleich von Zeitstempel beachten. Wenn Ihre Speichersysteme und der Management-Server mit demselben NTP-Server konfiguriert sind, verweisen sie sofort auf den gleichen, auch wenn sie anders aussehen. Wenn Sie beispielsweise eine Snapshot Kopie mit einem Gerät erstellen, das mit einer anderen Zeitzone als der des Management-Servers konfiguriert ist, wird die im Zeitstempel widergespiegelte Zeit die Zeit des Management-Servers verwendet.

7. Wenn keine DHCP-Dienste verfügbar sind oder wenn in den Details für die statische Netzwerkkonfiguration ein Fehler aufgetreten ist, wählen Sie eine der folgenden Optionen aus:

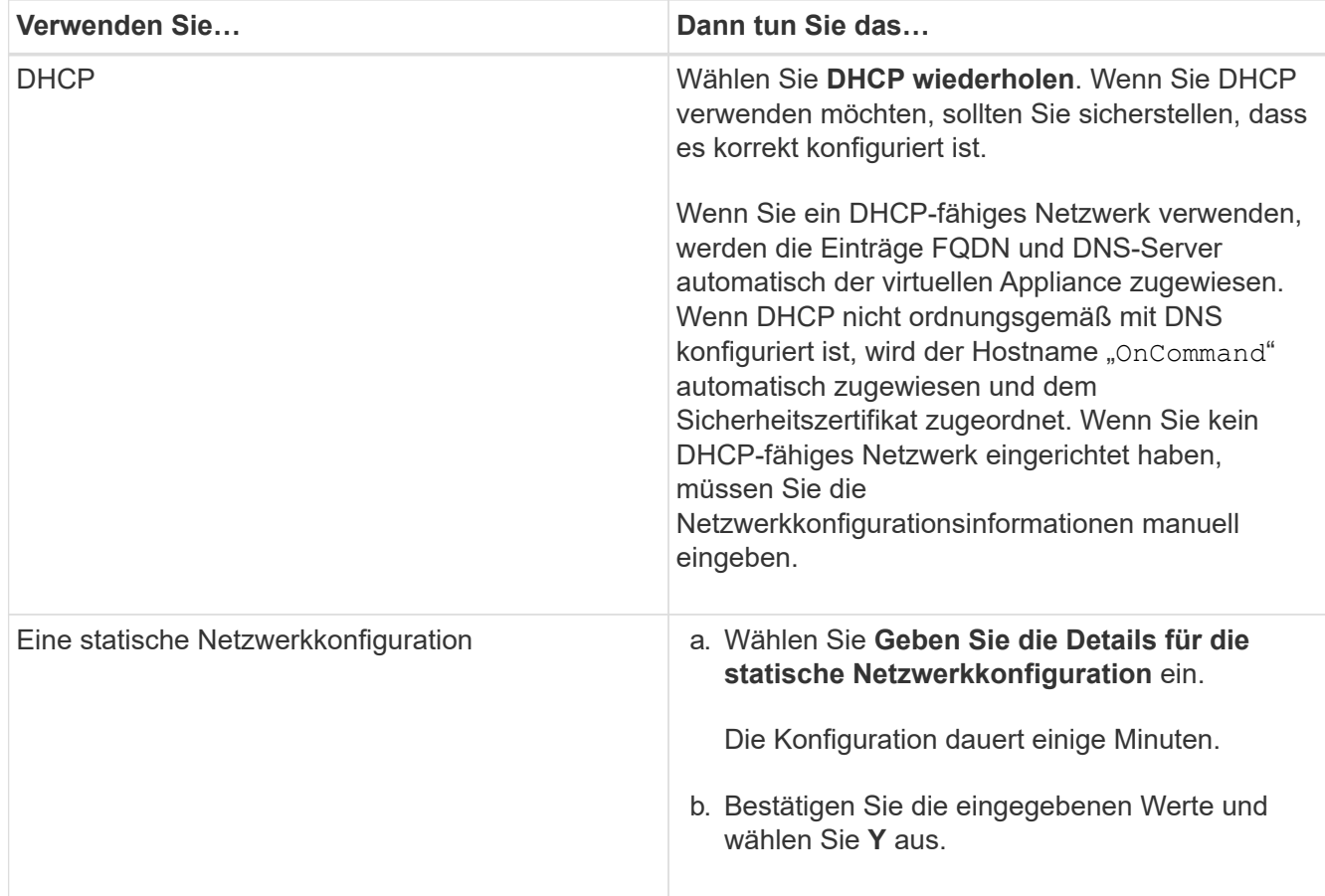

8. Geben Sie an der Eingabeaufforderung einen Benutzernamen für die Wartung ein, und klicken Sie auf **Enter**.

Der Wartungsbenutzername muss mit einem Buchstaben von a-z beginnen, gefolgt von einer beliebigen Kombination aus -, a-z oder 0-9.

9. Geben Sie an der Eingabeaufforderung ein Passwort ein und klicken Sie auf **Enter**.

Die VM-Konsole zeigt die URL der Web-UI von Unified Manager an.

### **Nachdem Sie fertig sind**

Sie können auf die Web-UI zugreifen, um die Ersteinrichtung von Unified Manager durchzuführen, wie im *OnCommand Unified Manager System Configuration Guide* beschrieben.

### **Upgrade von Unified Manager auf VMware**

Sie können ein Upgrade auf Unified Manager Version 9.5 nur von Instanzen von Unified Manager 7.3 oder 9.4 durchführen.

### **Über diese Aufgabe**

Während des Upgrades ist Unified Manager nicht verfügbar. Vor dem Upgrade von Unified Manager sollten alle laufenden Vorgänge abgeschlossen werden.

Wenn Unified Manager mit einer Instanz von OnCommand Workflow Automation gekoppelt ist und für beide

Produkte neue Versionen der Software zur Verfügung stehen, müssen Sie die beiden Produkte trennen und anschließend eine neue Workflow-Automatisierungsverbindung einrichten, nachdem Sie die Upgrades durchgeführt haben. Wenn Sie ein Upgrade auf nur eines der Produkte durchführen, müssen Sie sich nach dem Upgrade bei Workflow Automation anmelden und überprüfen, ob noch Daten von Unified Manager erfasst werden.

### **Herunterladen des Unified Manager ISO-Images**

Vor dem Upgrade von Unified Manager müssen Sie das Unified Manager ISO Image von der NetApp Support Site herunterladen.

### **Bevor Sie beginnen**

Sie müssen Anmeldedaten für die NetApp Support-Website besitzen.

### **Schritte**

- 1. Loggen Sie sich auf der NetApp Support Site ein und öffnen Sie die Seite zum Software Download.
- 2. Laden Sie herunter, und speichern Sie die .iso Bilddatei in ein lokales Verzeichnis oder Netzwerkverzeichnis, auf das Ihr vSphere Client zugreifen kann.
- 3. Überprüfen Sie die Prüfsumme, um sicherzustellen, dass die Software ordnungsgemäß heruntergeladen wurde.

### **Verwandte Informationen**

### ["NetApp Support"](http://mysupport.netapp.com)

### **Aktualisieren der virtuellen Unified Manager Appliance**

Sie können ein Upgrade von Unified Manager Version 7.3 oder 9.4 auf Unified Manager 9.5 durchführen.

### **Bevor Sie beginnen**

- Sie müssen das heruntergeladen haben .iso Datei von der NetApp Support Site
- Das System, auf dem Unified Manager aktualisiert wird, muss die System- und Software-Anforderungen erfüllen.

[Anforderungen an die virtuelle Infrastruktur](#page-3-0)

### [VMware Software- und Installationsanforderungen](#page-5-0)

- Für vSphere 6.5-Benutzer müssen Sie die VMware Remote Console (VMRC) installiert haben.
- Sie müssen die folgenden Informationen haben:
	- Anmeldedaten für die NetApp Support-Website
	- Zugangsdaten für den Zugriff auf VMware vCenter Server und vSphere Web Client (für vSphere Version 6.5) oder vSphere Client (für vSphere Version 5.5 oder 6.0)
	- Anmeldedaten für den Unified Manager-Wartungsbenutzer

### **Über diese Aufgabe**

Während des Upgrades ist Unified Manager nicht verfügbar. Vor dem Upgrade von Unified Manager sollten alle laufenden Vorgänge abgeschlossen werden.

Wenn Workflow Automation und Unified Manager gekoppelt sind, müssen Sie den Hostnamen in Workflow Automation manuell aktualisieren.

#### **Schritte**

- 1. Klicken Sie im vSphere Client auf **Startseite** > **Inventar** > **VMs und Vorlagen**.
- 2. Wählen Sie die virtuelle Maschine (VM) aus, auf der die virtuelle Unified Manager Appliance installiert ist.
- 3. Wenn die Unified Manager-VM ausgeführt wird, navigieren Sie zu **Zusammenfassung** > **Befehle** > **Herunterfahren Gast**.
- 4. Erstellen Sie eine Backup-Kopie wie beispielsweise einen Snapshot oder Klon der Unified Manager VM, um ein applikationskonsistentes Backup zu erstellen.
- 5. Schalten Sie über vSphere Client die Unified Manager VM ein.
- 6. Wählen Sie das Unified Manager Upgrade-Image aus:

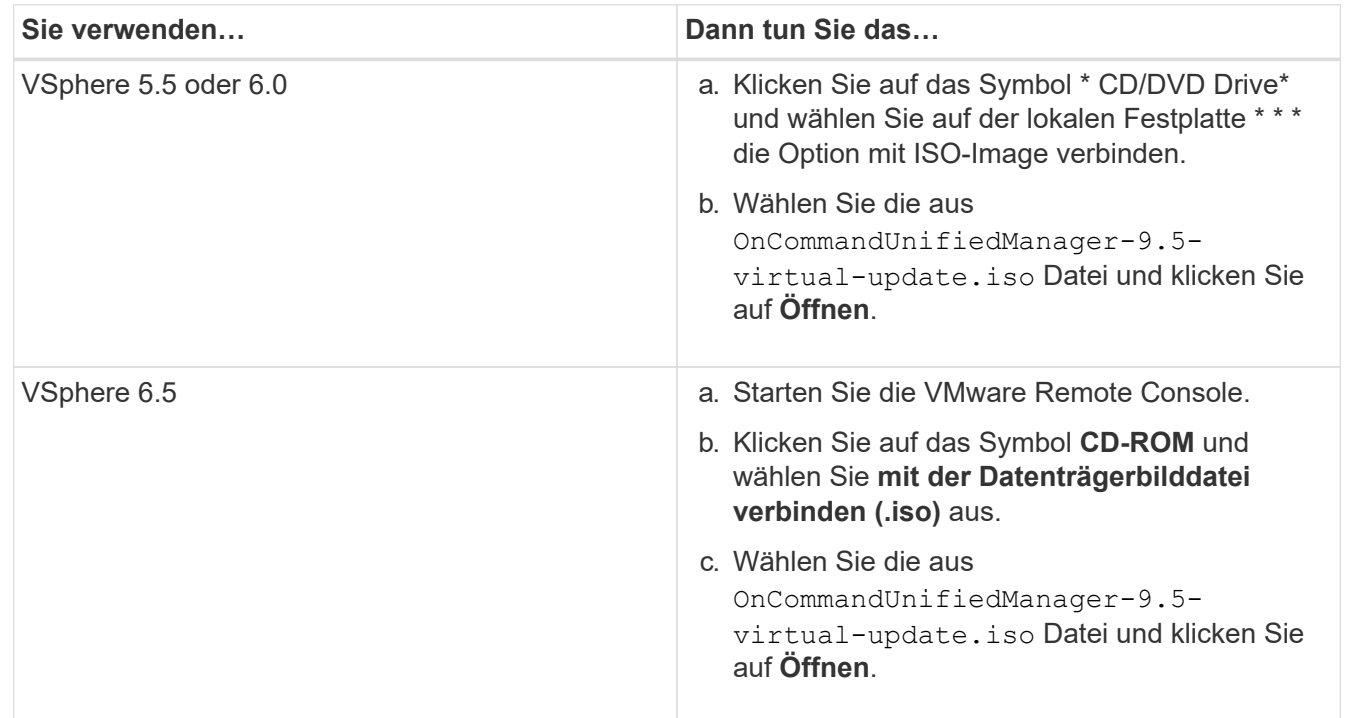

- 7. Klicken Sie auf die Registerkarte **Konsole**.
- 8. Melden Sie sich bei der Wartungskonsole von Unified Manager an.
- 9. Wählen Sie im Hauptmenü \* die Option **Upgrade**.

Es wird eine Meldung angezeigt, dass Unified Manager während des Aktualisierungsvorgangs nicht verfügbar ist und nach Abschluss wieder aufgenommen wird.

10. Typ  $y$  Um fortzufahren.

Es wird eine Warnung angezeigt, die Sie daran erinnert, die virtuelle Maschine zu sichern, auf der sich das virtuelle Gerät befindet.

11. Typ  $y$  Um fortzufahren.

Der Upgrade-Prozess und der Neustart von Unified Manager Services können mehrere Minuten dauern.

12. Drücken Sie eine beliebige Taste, um fortzufahren.

Sie werden automatisch von der Wartungskonsole abgemeldet.

13. Loggen Sie sich bei der Wartungskonsole ein und überprüfen Sie die Version von Unified Manager.

### **Nachdem Sie fertig sind**

Sie können sich bei der Web-Benutzeroberfläche anmelden, um die aktualisierte Version von Unified Manager zu verwenden. Beachten Sie, dass Sie warten müssen, bis der Erkennungsvorgang abgeschlossen ist, bevor Sie eine Aufgabe in der Benutzeroberfläche ausführen.

### **Starten Sie die Virtual Machine von Unified Manager neu**

Sie können die virtuelle Maschine (VM) von Unified Manager von der Wartungskonsole aus neu starten. Sie müssen die VM nach dem Generieren eines neuen Sicherheitszertifikats neu starten oder wenn Probleme mit der VM auftreten.

### **Bevor Sie beginnen**

- Die virtuelle Appliance muss eingeschaltet sein.
- Sie müssen als Wartungbenutzer bei der Unified Manager Wartungskonsole angemeldet sein.

### **Über diese Aufgabe**

Sie können die virtuelle Maschine auch von vSphere mit der Option VMware **Neustart Gast** neu starten.

### **Schritte**

- 1. Wählen Sie in der Wartungskonsole **Systemkonfiguration** > **virtuelle Maschine neu starten** aus.
- 2. Starten Sie in Ihrem Browser die grafische Benutzeroberfläche von Unified Manager (GUI), und melden Sie sich an.

### **Verwandte Informationen**

["VMware vSphere PowerCLI cmdlets Referenz: Neustart-VMGuest"](https://www.vmware.com/support/developer/PowerCLI/PowerCLI41/html/Restart-VMGuest.html)

### **Entfernen von Unified Manager aus VMware**

Sie können Unified Manager deinstallieren, indem Sie die virtuelle Appliance zerstören, auf der die Unified Manager-Software installiert ist.

### **Bevor Sie beginnen**

- Sie benötigen Zugangsdaten für den Zugriff auf VMware vCenter Server und vSphere Web Client (für vSphere Version 6.5) oder vSphere Client (für vSphere Version 5.5 oder 6.0).
- Der Unified Manager-Server darf keine aktive Verbindung zu einem externen Datenanbieter haben.

Wenn eine aktive Verbindung besteht, müssen Sie die Verbindung über die Unified ManagerMaintenance-Konsole löschen.

• Der Unified Manager-Server darf keine aktive Verbindung zu einem Workflow Automation-Server haben.

Wenn eine aktive Verbindung besteht, müssen Sie die Verbindung über das Menü Administration löschen.

• Alle Cluster (Datenquellen) müssen vom Unified Manager-Server entfernt werden, bevor Sie die virtuelle Maschine (VM) löschen.

### **Schritte**

- 1. Überprüfen Sie mithilfe der Unified ManagerMaintenance-Konsole, ob der Unified Manager-Server keine aktive Verbindung zu einem externen Datenanbieter hat.
- 2. Klicken Sie im vSphere Client auf **Startseite** > **Inventar** > **VMs und Vorlagen**.
- 3. Wählen Sie die VM aus, die Sie zerstören möchten, und klicken Sie auf die Registerkarte **Zusammenfassung**.
- 4. Wenn die VM ausgeführt wird, klicken Sie auf **Power** > **Herunterfahren Gast**.
- 5. Klicken Sie mit der rechten Maustaste auf die VM, die Sie zerstören möchten, und klicken Sie auf **von Festplatte löschen**.

## <span id="page-23-0"></span>**Installation, Aktualisierung und Entfernung der Unified Manager Software unter Red hat oder CentOS**

Unter Linux-Systemen können Sie Unified Manager installieren, auf eine neuere Softwareversion aktualisieren oder Unified Manager entfernen.

Unified Manager kann auf Red hat Enterprise Linux oder CentOS Servern installiert werden. Der Linux-Server, auf dem Unified Manager installiert wird, kann entweder auf einem physischen Rechner oder auf einer virtuellen Maschine ausgeführt werden, die auf VMware ESXi, Microsoft Hyper-V oder Citrix XenServer ausgeführt wird.

### **Überblick über den Installationsprozess auf Red hat oder CentOS**

Im Installations-Workflow werden die Aufgaben beschrieben, die Sie vor der Verwendung von Unified Manager ausführen müssen.

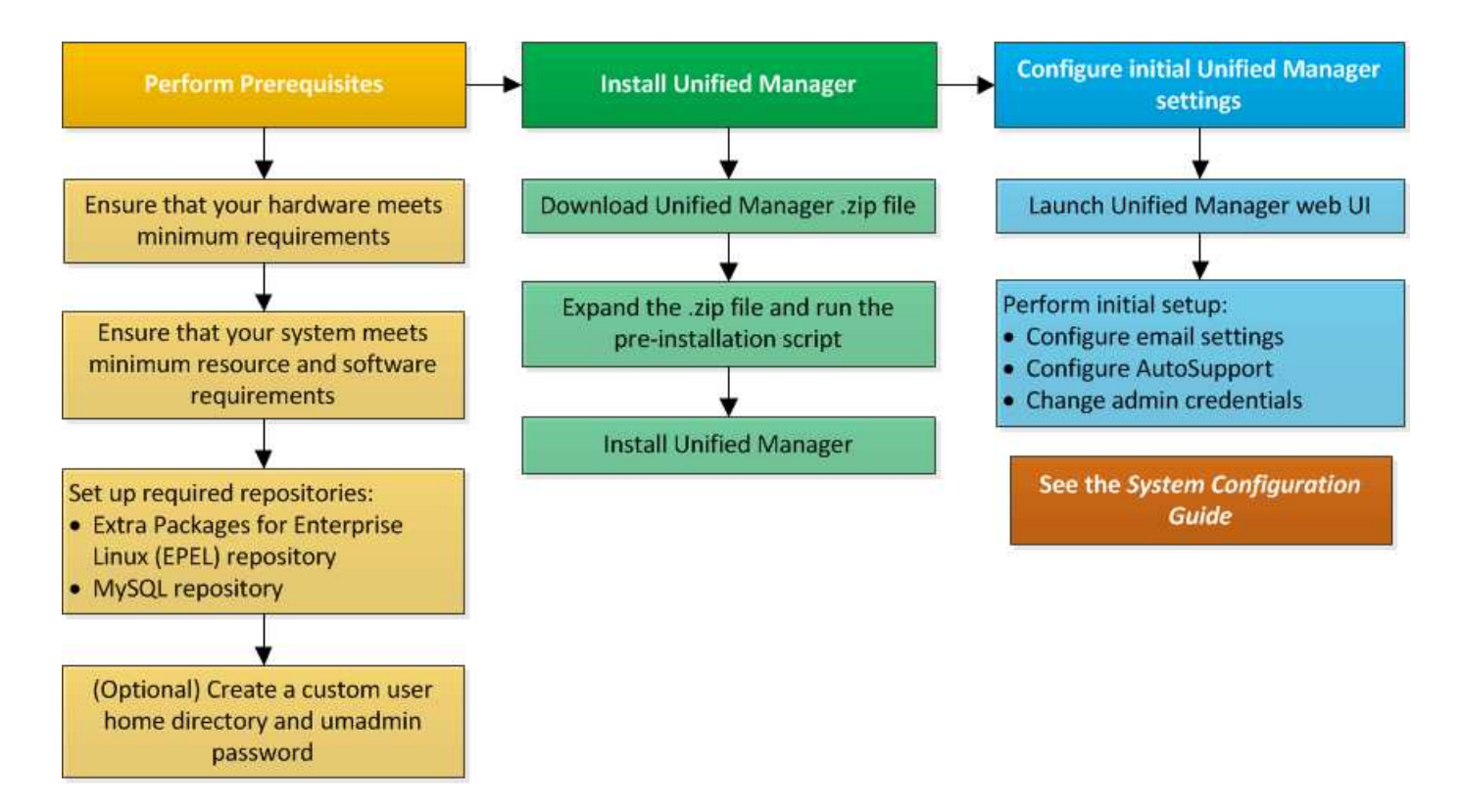

### **Einrichten der erforderlichen Software-Repositorys**

Das System muss Zugriff auf bestimmte Repositories haben, damit das Installationsprogramm alle erforderlichen Softwareabhängigkeiten aufrufen und installieren kann.

### <span id="page-24-0"></span>**Manuelles Konfigurieren des EPEL-Repositorys**

Wenn das System, auf dem Sie Unified Manager installieren, keinen Zugriff auf das EPEL-Repository (Extra Packages for Enterprise Linux) hat, müssen Sie das Repository manuell herunterladen und für eine erfolgreiche Installation konfigurieren.

### **Über diese Aufgabe**

Das EPEL-Repository bietet Zugriff auf die erforderlichen Drittanbieter-Dienstprogramme, die auf Ihrem System installiert werden müssen. Sie verwenden das EPEL-Repository, unabhängig davon, ob Sie Unified Manager auf einem Red hat oder CentOS-System installieren.

### **Schritte**

- 1. Laden Sie das EPEL-Repository für Ihre Installation herunter: wget https://dl.fedoraproject.org/pub/epel/epel-release-latest-7.noarch.rpm
- 2. EPEL-Repository konfigurieren: yum install epel-release-latest-7.noarch.rpm

### <span id="page-24-1"></span>**Manuelles Konfigurieren des MySQL-Repository**

Wenn das System, auf dem Sie Unified Manager installieren, keinen Zugriff auf das MySQL Community Edition Repository hat, müssen Sie das Repository manuell

herunterladen und konfigurieren, damit eine erfolgreiche Installation durchgeführt werden kann.

### **Über diese Aufgabe**

Das MySQL-Repository bietet Zugriff auf die erforderliche MySQL-Software, die auf Ihrem System installiert werden muss.

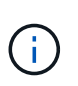

Diese Aufgabe schlägt fehl, wenn das System keine Internetverbindung hat. Beachten Sie die MySQL-Dokumentation, wenn das System, auf dem Sie Unified Manager installieren, keinen Internetzugang hat.

### **Schritte**

- 1. Laden Sie das entsprechende MySQL-Repository für Ihre Installation herunter: wget http://repo.mysql.com/yum/mysql-5.7-community/el/7/x86\_64/mysql57-communityrelease-el7-7.noarch.rpm
- 2. Konfigurieren Sie das MySQL-Repository: yum install mysql57-community-release-el7- 7.noarch.rpm

### <span id="page-25-0"></span>**SELinux Anforderungen zum Mounten von /opt/netapp oder /opt/netapp/Daten auf einer NFS- oder CIFS-Freigabe**

Wenn Sie die Montage planen /opt/netapp Oder /opt/netapp/data Auf einem NAS- oder SAN-Gerät, und SELinux ist aktiviert, müssen Sie die folgenden Überlegungen beachten.

### **Über diese Aufgabe**

Wenn planen, zu montieren /opt/netapp Oder /opt/netapp/data Von überall dort, wo das Root-Dateisystem und SELinux in Ihrer Umgebung aktiviert sind, müssen Sie den richtigen Kontext für die gemounteten Verzeichnisse festlegen. Befolgen Sie diese beiden Schritte, um den richtigen SELinux-Kontext zu setzen und zu bestätigen.

- Konfigurieren Sie SELinux-Kontext, wenn /opt/netapp/data Angehängt ist
- Konfigurieren Sie SELinux-Kontext, wenn /opt/netapp Angehängt ist

### **Konfigurieren des SELinux-Kontexts Wann /opt/netapp/data Ist montiert**

Wenn Sie angehängt sind /opt/netapp/data In Ihrem System und SELinux ist auf festgelegt Enforcing, Stellen Sie sicher, dass der SELinux-Kontexttyp für /opt/netapp/data Ist auf festgelegt mysqld db t, Das ist das Standard-Kontextelement für den Speicherort der Datenbankdateien.

1. Führen Sie diesen Befehl aus, um den Kontext zu überprüfen: 1s -dZ /opt/netapp/data

Beispielausgabe:

```
drwxr-xr-x. mysql root unconfined u:object r:default t:s0
/opt/netapp/data
```
In dieser Ausgabe ist der Kontext default t Das muss in geändert werden mysqld db t.

- 2. Führen Sie diese Schritte aus, um den Kontext basierend auf der Art und Weise festzulegen, wie Sie angehängt haben /opt/netapp/data.
	- a. Führen Sie die folgenden Befehle aus, um den Kontext auf einzustellen mysqld db t: semanage fcontext -a -t mysql\_db\_t "/opt/netapp/data"``restorecon -R -v /opt/netapp/data
	- b. Wenn Sie konfiguriert haben /opt/netapp/data In /etc/fstab, Sie müssen die bearbeiten /etc/fstab Datei: Für das /opt/netapp/data/ Mount-Option, fügen Sie die MySQL-Bezeichnung wie folgt hinzu: context=system\_u:object\_r:mysqld\_db\_t:s0
	- c. Heben Sie die Bereitstellung ab und montieren Sie sie wieder /opt/netapp/data/ Zum Aktivieren des Kontexts.
	- d. Wenn Sie über einen direkten NFS-Mount verfügen, führen Sie den folgenden Befehl aus, um den Kontext auf festzulegen mysql\_db\_t: mount <nfsshare>:/<mountpoint> /opt/netapp/data -o context=system u:object r:mysql db t:s0
- 3. Überprüfen Sie, ob der Kontext richtig eingestellt ist: ls -dZ /opt/netapp/data/

```
drwxr-xr-x. mysql root unconfined_u:object_r:mysqld_db_t:s0
/opt/netapp/data/
```
### **Konfigurieren des SELinux-Kontexts Wann /opt/netapp Ist montiert**

Nachdem Sie den richtigen Kontext für festgelegt haben /opt/netapp/data/, Stellen Sie sicher, dass das übergeordnete Verzeichnis /opt/netapp Der SELinux-Kontext ist nicht auf festgelegt file t.

1. Führen Sie diesen Befehl aus, um den Kontext zu überprüfen: ls -dZ /opt/netapp

Beispielausgabe:

drwxr-xr-x. mysql root unconfined u:object r:file t:s0 /opt/netapp

In dieser Ausgabe ist der Kontext file t Das muss geändert werden. Mit den folgenden Befehlen wird der Kontext auf festgelegt usr\_t. Sie können den Kontext auf einen anderen Wert als einstellen file\_t Basierend auf Ihren Sicherheitsanforderungen

- 2. Führen Sie diese Schritte aus, um den Kontext basierend auf der Art und Weise festzulegen, wie Sie angehängt haben /opt/netapp.
	- a. Führen Sie die folgenden Befehle aus, um den Kontext festzulegen: semanage fcontext -a -t usr\_t "/opt/netapp"``restorecon -v /opt/netapp
	- b. Wenn Sie konfiguriert haben /opt/netapp In /etc/fstab, Sie müssen die bearbeiten /etc/fstab Datei: Für das /opt/netapp Mount-Option, fügen Sie die MySQL-Bezeichnung wie folgt hinzu: context=system u:object r:usr t:s0
	- c. Heben Sie die Bereitstellung ab und montieren Sie sie wieder /opt/netapp Zum Aktivieren des **Kontexts**
- d. Wenn Sie über einen direkten NFS-Mount verfügen, führen Sie den folgenden Befehl aus, um den Kontext festzulegen: mount <nfsshare>:/<mountpoint> /opt/netapp -o context=system u:object r:usr t:s0
- 3. Überprüfen Sie, ob der Kontext richtig eingestellt ist:  $ls -dZ / opt / netapp$

drwxr-xr-x. mysql root unconfined\_u:object\_r:usr\_t:s0 /opt/netapp

### <span id="page-27-0"></span>**Installation von Unified Manager unter Red hat Enterprise Linux oder CentOS**

Sie müssen wissen, dass die Schritte zum Herunterladen und Installieren von Unified Manager je nach Installationsszenario unterschiedlich sind. Bevor Sie Unified Manager auf Red hat Enterprise Linux oder CentOS installieren, können Sie entscheiden, ob Sie Unified Manager für Hochverfügbarkeit konfigurieren möchten.

### **Erstellen eines benutzerdefinierten Home-Verzeichnisses für Benutzer und eines umadmin-Passworts vor der Installation**

Sie können ein benutzerdefiniertes Home-Verzeichnis erstellen und Ihr eigenes umadmin-Benutzerpasswort vor der Installation von Unified Manager definieren. Diese Aufgabe ist optional, aber einige Standorte benötigen möglicherweise die Flexibilität, die Standardeinstellungen für die Unified Manager-Installation zu überschreiben.

### **Bevor Sie beginnen**

- Das System muss die in beschriebenen Anforderungen erfüllen [Hardwaresystemanforderungen.](#page-3-1)
- Sie müssen sich als Root-Benutzer beim Red hat Enterprise Linux oder CentOS System anmelden können.

### **Über diese Aufgabe**

Die Standardinstallation von Unified Manager führt die folgenden Aufgaben aus:

- Erstellt den umadmin-Benutzer mit /home/umadmin Als Home Directory damit füllt.
- Weist dem umadmin-Benutzer das Standardpasswort "admin" zu.

Weil einige Installationsumgebungen den Zugriff auf beschränken /home, Die Installation schlägt fehl. Sie müssen das Home-Verzeichnis an einem anderen Speicherort erstellen. Darüber hinaus können auf einigen Websites Regeln über die Komplexität von Passwörtern oder die Festlegung von Passwörtern durch lokale Administratoren statt durch das Installationsprogramm festgelegt werden.

Wenn in Ihrer Installationsumgebung die Standardeinstellungen dieser Installation außer Kraft gesetzt werden müssen, führen Sie die folgenden Schritte aus, um ein benutzerdefiniertes Home-Verzeichnis zu erstellen und das Kennwort des umadmin-Benutzers zu definieren.

Wenn diese Informationen vor der Installation definiert werden, erkennt das Installationsskript diese Einstellungen und verwendet die definierten Werte anstatt die Standardeinstellungen der Installation zu verwenden.

Darüber hinaus enthält die standardmäßige Unified Manager-Installation den umadmin-Benutzer in den

Sudoers-Dateien (ocum\_sudoers Und ocie\_sudoers) Im /etc/sudoers.d/ Verzeichnis. Wenn Sie diesen Inhalt aufgrund von Sicherheitsrichtlinien aus Ihrer Umgebung entfernen oder aufgrund eines Tools zur Sicherheitsüberwachung wieder hinzufügen müssen. Sie müssen die sudoers-Konfiguration beibehalten, da für einige Unified Manager-Vorgänge diese sudo-Berechtigungen erforderlich sind.

### **Schritte**

- 1. Melden Sie sich als Root-Benutzer beim Server an.
- 2. Erstellen Sie das umadmin Gruppenkonto mit dem Namen "maintual":groupadd maintenance
- 3. Erstellen Sie das Benutzerkonto "umadmin" in der Wartungsgruppe unter einem Home-Verzeichnis Ihrer Wahl:adduser --home <home directory\> -g maintenance umadmin
- 4. Definieren Sie das umadmin-Passwort:passwd umadmin

Das System fordert Sie zur Eingabe einer neuen Passwort-Zeichenfolge für den umadmin-Benutzer auf.

### **Nachdem Sie fertig sind**

Nachdem Sie Unified Manager installiert haben, müssen Sie die Anmeldungs-Shell für den umadmin-Benutzer angeben.

### <span id="page-28-0"></span>**Herunterladen von Unified Manager für Red hat Enterprise Linux oder CentOS**

Sie müssen Unified Manager herunterladen.zip Datei von der NetApp Support Site zur Installation von Unified Manager.

### **Bevor Sie beginnen**

Sie müssen Anmeldedaten für die NetApp Support-Website besitzen.

### **Über diese Aufgabe**

Sowohl für Red hat Enterprise Linux als auch für CentOS Systeme laden Sie das gleiche Unified Manager Installationspaket herunter.

### **Schritte**

1. Melden Sie sich auf der NetApp Support Site an und navigieren Sie zur Download-Seite, um Unified Manager auf der Red hat Enterprise Linux Plattform zu installieren.

### ["NetApp Downloads: Software"](http://mysupport.netapp.com/NOW/cgi-bin/software)

- 2. Laden Sie Unified Manager herunter.zip Datei in ein Verzeichnis auf dem Zielsystem.
- 3. Überprüfen Sie die Prüfsumme, um sicherzustellen, dass die Software ordnungsgemäß heruntergeladen wurde.

### **Installation von Unified Manager unter Red hat Enterprise Linux oder CentOS**

Sie können Unified Manager auf einer physischen oder virtuellen Red hat Enterprise Linux oder CentOS Plattform installieren.

#### **Bevor Sie beginnen**

• Das System, auf dem Unified Manager installiert werden soll, muss die System- und Softwareanforderungen erfüllen.

[Hardwaresystemanforderungen](#page-3-1)

[Anforderungen an Red hat und CentOS Software und Installation](#page-6-0)

- Sie müssen Unified Manager heruntergeladen haben.zip Datei von der NetApp Support Site auf das Zielsystem
- Sie benötigen einen unterstützten Webbrowser.
- Die Terminalemulationssoftware muss ScRollback aktiviert haben.

#### **Über diese Aufgabe**

Das Red hat Enterprise Linux oder CentOS System kann alle erforderlichen Versionen der erforderlichen Hilfssoftware (Java, MySQL, zusätzliche Utilities) installiert haben, oder es kann nur einige der erforderlichen Software installiert haben, oder es kann ein neu installiertes System mit keiner der erforderlichen Software installiert sein.

#### **Schritte**

- 1. Melden Sie sich beim Server an, auf dem Sie Unified Manager installieren.
- 2. Geben Sie die entsprechenden Befehle ein, um zu ermitteln, welche Software möglicherweise eine Installation oder ein Upgrade auf dem Zielsystem erforderlich ist, um die Installation zu unterstützen:

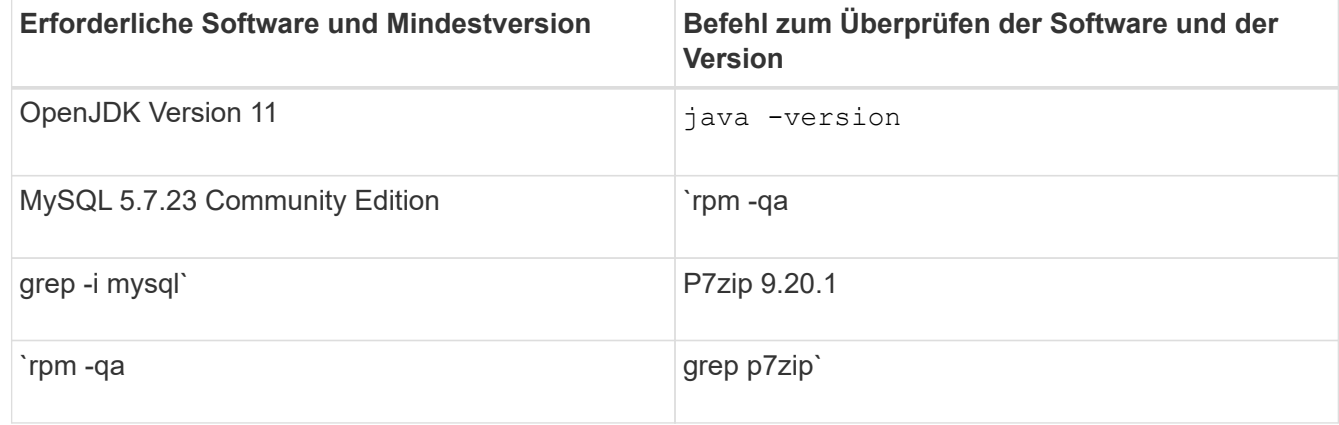

3. Wenn eine beliebige Version der aufgeführten Software vor der erforderlichen Version liegt, geben Sie den entsprechenden Befehl ein, um das Modul zu deinstallieren:

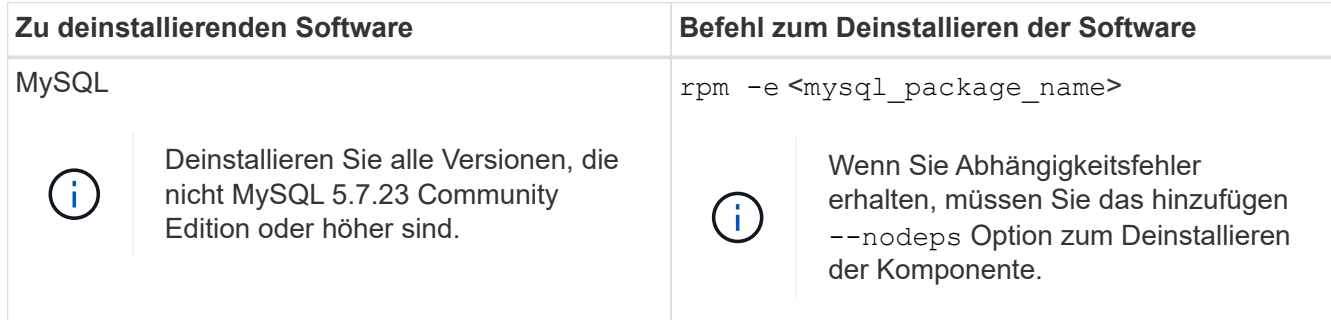

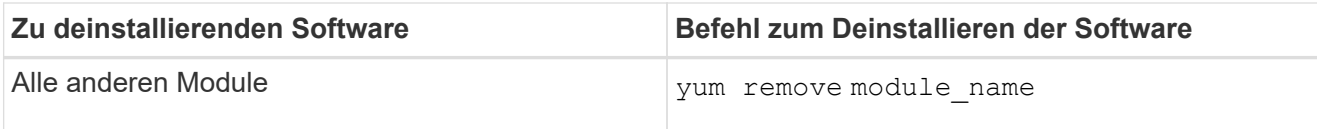

4. Navigieren Sie zum Verzeichnis, in dem Sie die Installation heruntergeladen haben . zip Datei und Erweiterung des Unified Manager Bundles: unzip OnCommandUnifiedManager-rhel7-9.5.zip

Erforderlich .rpm Module für Unified Manager werden in das Zielverzeichnis entpackt.

- 5. Stellen Sie sicher, dass die folgenden Module im Verzeichnis verfügbar sind:  $ls * .$ rpm
	- ocie-au-<version>.x86\_64.rpm
	- ocie-server-<version>.x86\_64.rpm
	- ocie-serverbase-<version>.x86\_64.rpm
	- netapp-application-server-<version>.x86\_64.rpm
	- netapp-platform-base-<version>.x86\_64.rpm
	- netapp-ocum-<version>.x86\_64.rpm
- 6. Führen Sie das Skript vor der Installation aus, um sicherzustellen, dass keine Systemkonfigurationseinstellungen oder installierte Software vorhanden sind, die mit der Installation von Unified Manager in Konflikt geraten: pre\_install\_check.sh

Das Skript vor der Installation überprüft, ob das System über ein gültiges Red hat-Abonnement verfügt und dass es Zugriff auf die erforderlichen Software-Repositorys hat. Wenn das Skript Probleme erkennt, müssen Sie die Probleme vor der Installation von Unified Manager beheben.

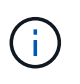

Sie müssen Schritt 7 *Only* ausführen, wenn Sie die für Ihre Installation erforderlichen Pakete manuell herunterladen müssen. Wenn Ihr System über einen Internetzugang verfügt und alle erforderlichen Pakete verfügbar sind, fahren Sie mit Schritt 8 fort.

- 7. Bei Systemen, die nicht mit dem Internet verbunden sind oder die Red hat Enterprise Linux-Repositories nicht verwenden, führen Sie die folgenden Schritte aus, um festzustellen, ob erforderliche Pakete fehlen und diese Pakete anschließend herunterladen:
	- a. Zeigen Sie auf dem System, auf dem Sie Unified Manager installieren, die Liste der verfügbaren und nicht verfügbaren Pakete an: yum install \*.rpm --assumeno

Die Elemente im Abschnitt "Installieren:" sind die Pakete, die im aktuellen Verzeichnis verfügbar sind, und die Elemente im Abschnitt "Installieren für Abhängigkeiten:" sind die Pakete, die auf Ihrem System fehlen.

b. Laden Sie auf einem System mit Internetzugang die fehlenden Pakete herunter: yum install  $\langle$ package name $\rangle$ > --downloadonly --downloaddir=.

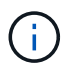

Da das Plug-in "yum-Plugin-downloadonly" nicht immer auf Red hat Enterprise Linux-Systemen aktiviert ist, müssen Sie möglicherweise die Funktionalität zum Herunterladen eines Pakets ohne Installation aktivieren: yum install yum-plugindownloadonly

c. Kopieren Sie die fehlenden Pakete aus dem mit dem Internet verbundenen System auf Ihr

Installationssystem.

8. Installieren der Software: yum install \*.rpm

Mit diesem Befehl wird der installiert . rpm Pakete, alle anderen erforderlichen unterstützende Software sowie die Unified Manager Software.

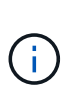

Versuchen Sie nicht, die Installation mithilfe alternativer Befehle (z. B. rpm -ivh ...). Für die erfolgreiche Installation von Unified Manager auf einem Red hat Enterprise Linux- oder CentOS-System müssen alle Unified Manager-Dateien und zugehörigen Dateien in einer bestimmten Reihenfolge in eine bestimmte Verzeichnisstruktur installiert werden, die automatisch von der erzwungen wird yum install \*.rpm Befehl.

9. Ignorieren Sie die E-Mail-Benachrichtigung, die sofort nach den Installationsmeldungen angezeigt wird.

Die E-Mail informiert den Root-Benutzer über einen anfänglichen cron-Job-Fehler, der sich nicht nachteilig auf die Installation auswirkt.

10. Nach Abschluss der Installationsmeldungen blättern Sie zurück zu den Meldungen, bis die Meldung angezeigt wird, in der das System eine IP-Adresse oder URL für die Web-UI von Unified Manager, den Wartungs-Benutzernamen (umadmin) und ein Standardpasswort anzeigt.

Die Meldung ähnelt der folgenden:

```
OnCommand Unified Manager installed successfully.
Use a web browser and one of the following URL(s) to configure and
access the Unified Manager GUI.
https://default_ip_address/ (if using IPv4)
https://[default_ip_address]/ (if using IPv6)
https://fully qualified domain name/
Log in to Unified Manager in a web browser by using following details:
    username: umadmin
    password: admin
```
- 11. Notieren Sie die IP-Adresse oder URL, den zugewiesenen Benutzernamen (umadmin) und das aktuelle Passwort.
- 12. Wenn Sie vor der Installation von Unified Manager ein umadmin-Benutzerkonto mit einem benutzerdefinierten Home-Verzeichnis erstellt haben, müssen Sie die Anmeldungs-Shell für umadmin-Benutzer angeben:usermod -s /bin/maintenance-user-shell.sh umadmin

### **Nachdem Sie fertig sind**

Sie können auf die Web-UI zugreifen, um die Ersteinrichtung von Unified Manager durchzuführen, wie im *OnCommand Unified Manager System Configuration Guide* beschrieben.

### **Benutzer, die während der Unified Manager-Installation erstellt wurden**

Wenn Sie Unified Manager auf Red hat Enterprise Linux oder CentOS installieren, werden die folgenden Benutzer von Unified Manager und Dienstprogrammen von

Drittanbietern erstellt: Umadmin, jboss und mysql.

### • **Umadmin**

Wird zur ersten Anmeldung bei Unified Manager verwendet. Diesem Benutzer wird eine Benutzerrolle "OnCommand Administrator" zugewiesen und als Typ "MWartung Benutzer" konfiguriert. Dieser Benutzer wird von Unified Manager erstellt.

### • **jboss**

Wird zum Ausführen von Unified Manager-Services im Zusammenhang mit dem JBoss-Dienstprogramm verwendet. Dieser Benutzer wird von Unified Manager erstellt.

• \* Mysql\*

Führt MySQL-Datenbankabfragen von Unified Manager aus. Dieser Benutzer wird vom externen Dienstprogramm MySQL erstellt.

Zusätzlich zu diesen Benutzern erstellt Unified Manager auch entsprechende Gruppen: Maintenance, jboss und mysql. Die Wartungs- und jboss-Gruppen werden von Unified Manager erstellt, während die mysql-Gruppe von einem externen Dienstprogramm erstellt wird.

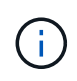

Wenn Sie vor der Installation von Unified Manager ein benutzerdefiniertes Home-Verzeichnis erstellt und Ihr eigenes umadmin-Benutzerpasswort festgelegt haben, wird die Wartungsgruppe oder der Benutzer umadmin nicht neu erstellt.

### **Ändern des JBoss-Passworts**

Sie können ein neues, benutzerdefiniertes JBoss-Kennwort erstellen, um das bei der Installation festgelegte Standardpasswort zu überschreiben. Diese Aufgabe ist optional, aber an einigen Standorten muss diese Sicherheitsfunktion möglicherweise die Standardeinstellung für die Unified Manager-Installation außer Kraft setzen. Dieser Vorgang ändert auch das Passwort, das JBoss zum Zugriff auf MySQL verwendet.

### **Bevor Sie beginnen**

- Sie müssen Root-Zugriff auf das Red hat Enterprise Linux oder CentOS System haben, auf dem Unified Manager installiert ist.
- Sie müssen auf die von NetApp bereitgestellte Lösung zugreifen können password.sh Skript im Verzeichnis /opt/netapp/essentials/bin.

### **Schritte**

- 1. Melden Sie sich als Root-Benutzer auf dem System an.
- 2. Beenden Sie die Unified Manager Services, indem Sie die folgenden Befehle in der angezeigten Reihenfolge eingeben: service ocieau stop``service ocie stop

Beenden Sie die zugehörige MySQL-Software nicht.

3. Geben Sie den folgenden Befehl ein, um den Passwortänderungsprozess zu starten: /opt/netapp/essentials/bin/password.sh resetJBossPassword

4. Geben Sie bei Aufforderung das alte JBoss-Passwort ein.

Das Standardpasswort lautet D11h1aMu@79%.

- 5. Geben Sie bei entsprechender Aufforderung das neue JBoss-Passwort ein und bestätigen Sie es anschließend erneut.
- 6. Starten Sie nach Abschluss des Skripts die Unified Manager Services, indem Sie in der angezeigten Reihenfolge die folgenden Befehle eingeben: service ocie start``service ocieau start
- 7. Nachdem alle Services gestartet wurden, können Sie sich in der UI von Unified Manager einloggen.

### **Einrichtung von Unified Manager für Hochverfügbarkeit**

Mithilfe des Veritas Cluster Server (VCS) können Sie eine Konfiguration mit hoher Verfügbarkeit erstellen. Das Hochverfügbarkeits-Setup bietet Failover-Funktionen und hilft bei Disaster Recovery.

In einer Hochverfügbarkeitseinrichtung bleibt jeweils nur ein Node aktiv. Wenn ein Node ausfällt, erkennt der VCS-Service dieses Ereignis und überträgt sofort die Kontrolle auf den anderen Node. Der zweite Node im Setup wird aktiv und beginnt mit der Bereitstellung von Services. Der Failover-Prozess erfolgt automatisch.

Ein VCS Cluster, der mit dem Unified Manager Server konfiguriert ist, besteht aus zwei Knoten, wobei jeder Knoten dieselbe Version des Unified Manager ausführt. Alle Unified Manager-Serverdaten müssen für den Zugriff von einer gemeinsam genutzten Datenfestplatte konfiguriert werden.

Nach der Installation von Unified Manager in VCS müssen Sie Unified Manager konfigurieren, um in der VCS-Umgebung arbeiten zu können. Über Konfigurationsskripte kann Unified Manager für die Arbeit in VCS Umgebungen eingerichtet werden.

### **Anforderungen an Unified Manager in VCS**

Vor der Installation von Unified Manager in einer Veritas Cluster Server (VCS) Umgebung müssen Sie sicherstellen, dass die Clusterknoten ordnungsgemäß konfiguriert sind, um Unified Manager zu unterstützen.

Sie müssen sicherstellen, dass die VCS-Konfiguration die folgenden Anforderungen erfüllt:

- Auf beiden Cluster-Nodes muss eine unterstützte Betriebssystemversion ausgeführt werden.
- Die gleiche Version von Unified Manager muss auf beiden Cluster-Nodes mithilfe des gleichen Pfads installiert werden.
- Der MySQL-Benutzer auf beiden Knoten muss die gleiche Benutzer-ID und Gruppen-ID haben.
- Es müssen native ext3-, ext4-Dateisysteme und LVM (Logical Volume Manager) verwendet werden.
- Unified Manager muss über Fibre Channel (FC) oder iSCSI mit dem Storage-System verbunden sein.

Sie müssen außerdem sicherstellen, dass die FC-Verbindung aktiv ist und dass die auf den Storage-Systemen erstellten LUNs beiden Cluster-Nodes zugänglich sind.

- Die gemeinsam genutzte Datenfestplatte muss über ausreichend Speicherplatz (mindestens 80 GB) für die Unified Manager-Datenbank, Berichte, Zertifikate und Skript-Plug-in-Ordner verfügen.
- Auf jedem System müssen mindestens zwei Netzwerkschnittstellen eingerichtet sein: Eine für die Node-zu-Node-Kommunikation und die andere für die Node-to-Client-Kommunikation.

Der Name der für die Kommunikation zwischen Nodes und Clients verwendeten Netzwerkschnittstelle muss auf beiden Systemen identisch sein.

- Zwischen den Cluster-Nodes muss eine separate Heartbeat-Verbindung hergestellt werden. Andernfalls wird die Netzwerkschnittstelle für die Kommunikation zwischen den Cluster-Nodes verwendet.
- Optional: SnapDrive für UNIX sollte verwendet werden, um einen freigegebenen Speicherort zu erstellen, der beiden Knoten in einem hochverfügbaren Setup zugänglich ist.

Informationen zum Installieren und Erstellen eines gemeinsam genutzten Speicherorts finden Sie im Handbuch *SnapDrive for UNIX Installation and Administration*. Sie können auch LUNs über SnapDrive oder die Befehlszeilenschnittstelle des Storage-Systems verwalten. Weitere Informationen finden Sie in der Kompatibilitätsmatrix für SnapDrive für UNIX.

• Für die SnapDrive- und VCS-Anwendungen muss zusätzlicher RAM verfügbar sein.

### **Installieren von Unified Manager auf VCS**

Zur Konfiguration der Hochverfügbarkeit müssen Sie Unified Manager auf beiden Cluster-Knoten von VCS installieren.

### **Bevor Sie beginnen**

• VCS muss auf beiden Knoten des Clusters installiert und konfiguriert sein.

Weitere Informationen zur Installation von VCS finden Sie in der Anleitung zum *Veritas Cluster Server 6.2.1 Installation Guide*.

• Sie müssen über klare Root-Berechtigungen verfügen, um sich bei der Unified Manager-Serverkonsole anzumelden.

### **Über diese Aufgabe**

Sie müssen beide Instanzen von Unified Manager konfigurieren, um dieselbe Datenbank zu verwenden und denselben Satz Nodes zu überwachen.

### **Schritte**

- 1. Melden Sie sich beim ersten Node des Clusters an.
- 2. Installation von Unified Manager auf dem ersten Node

### [Installation von Unified Manager unter Red hat Enterprise Linux oder CentOS](#page-27-0)

- 3. Wiederholen Sie die Schritte 1 und 2 auf dem zweiten Node des Clusters.
- 4. Melden Sie sich bei der zweiten Instanz von Unified Manager als Root-Benutzer beim Red hat Enterprise Linux oder CentOS Server an und geben Sie das gleiche umadmin Passwort ein, das Sie in der ersten Instanz von Unified Manager festgelegt haben.passwd umadmin

### **Konfiguration von Unified Manager mit VCS mithilfe von Konfigurationsskripten**

Sie können Unified Manager mit Veritas Cluster Server (VCS) mit Konfigurationsskripten konfigurieren.

#### **Bevor Sie beginnen**

- Unified Manager muss auf beiden Knoten in der VCS Setup installiert sein.
- Das XML: LibXML-Modul muss mit Perl gebündelt werden, damit VCS-Skripte funktionieren können.
- Sie müssen eine gemeinsame LUN mit ausreichender Größe erstellt haben, um den Quell-Unified Manager-Daten gerecht zu werden.
- Sie müssen den absoluten Mount-Pfad angegeben haben, damit das Skript funktioniert.

Das Skript funktioniert nicht, wenn Sie einen Ordner im Mount-Pfad erstellen.

• Sie müssen das heruntergeladen haben ha\_setup.pl Skript an /opt/netapp/ocum/scripts.

### **Über diese Aufgabe**

Im VCS-Setup ist der Knoten, für den die virtuelle IP-Schnittstelle und der Mount Point aktiv sind, der erste Knoten. Der andere Node ist der zweite Node.

### **Schritte**

1. Melden Sie sich beim ersten Node des Clusters an.

Im Hochverfügbarkeitseinstellungen müssen Sie alle Unified Manager-Services auf dem zweiten Node angehalten haben.

- 2. Fügen Sie das VCS-Installationsverzeichnis hinzu /opt/VRTSvcs/bin Zum PFAD Umgebungsvariable.
- 3. Wenn Sie eine vorhandene Unified Manager Einrichtung konfigurieren, erstellen Sie ein Unified Manager Backup und erstellen Sie das Support Bundle.
- 4. Führen Sie die aus ha\_setup.pl Skript: perl ha\_setup.pl --first -t vcs -g group\_name -e eth name -i cluster ip -m net mask -n fully qualified cluster name -f mount path -v volume group -d disk group -l install dir -u user name -p password

perl \ha\_setup.pl --first -t vcs -g umgroup -e eth0 -i 10.11.12.13 -m 255.255.255.0 -n cluster.eng.company.com -f /mnt/ocumdb -v ocumdb\_SdHv -d ocumdb\_SdDg -l /opt/netapp/ -u admin -p wx17yz

- 5. Überprüfen Sie mithilfe der Veritas Operations Manager Webkonsole oder VCS Cluster Manager, ob eine Failover-Gruppe erstellt wird und ob die Unified Manager Serverdienste, Bereitstellungspunkt, virtuelle IP, Netzwerkschnittstellenkarte (NIC) und Volume-Gruppe der Cluster-Gruppe hinzugefügt werden.
- 6. Verschieben Sie die Unified Manager Service-Gruppe manuell zum sekundären Node und überprüfen Sie, ob ein Cluster-Failover funktioniert.
- 7. Überprüfen Sie, ob VCS auf den zweiten Knoten des Clusters umgeschaltet wurde.

Vergewissern Sie sich, dass der Datenmounten, die virtuelle IP, die Volume-Gruppe und die NIC auf dem zweiten Node des Clusters online sind.

- 8. Beenden Sie Unified Manager mit Veritas Operations Manager.
- 9. Führen Sie die aus perl ha\_setup.pl  $-$ -join  $-t$  vcs  $-f$ ``mount path Befehl im zweiten Node des Clusters, sodass der Unified Manager Server auf die LUN verweist.
- 10. Überprüfen Sie, ob die Unified Manager Server Services auf dem zweiten Knoten des Clusters

ordnungsgemäß gestartet werden.

- 11. Generieren Sie das Unified Manager-Zertifikat erneut, nachdem Sie die Konfigurationsskripte ausgeführt haben, um die globale IP-Adresse abzurufen.
	- a. Klicken Sie in der Symbolleiste auf **D.**, und klicken Sie dann im Menü Setup auf HTTPS-Zertifikat.
	- b. Klicken Sie auf **HTTPS-Zertifikat erneut erstellen**.

Das neu erstellte Zertifikat enthält nur die Cluster-IP-Adresse, nicht den vollqualifizierten Domänennamen (FQDN). Zur Einrichtung von Unified Manager für Hochverfügbarkeit müssen Sie die globale IP-Adresse verwenden.

12. Greifen Sie über folgende Ressourcen auf die Unified Manager-UI zu: https://<FQDN of Global IP>

### **Nachdem Sie fertig sind**

Nach der Konfiguration der Hochverfügbarkeit müssen Sie einen freigegebenen Backup-Speicherort erstellen. Der freigegebene Speicherort ist erforderlich, um die Backups zu enthalten, die Sie vor und nach dem Failover erstellen. Die beiden Nodes in der Hochverfügbarkeitseinrichtung müssen auf den gemeinsamen Speicherort zugreifen können.

### **Unified Manager Service-Ressourcen für VCS Konfiguration**

Sie müssen die Cluster Service Ressourcen von Unified Manager zu Veritas Cluster Server (VCS) hinzufügen. Diese Cluster-Serviceressourcen werden für verschiedene Zwecke eingesetzt, beispielsweise für das Monitoring von Storage-Systemen, die Planung von Jobs, Verarbeitungsereignisse und das Monitoring aller anderen Unified Manager Services.

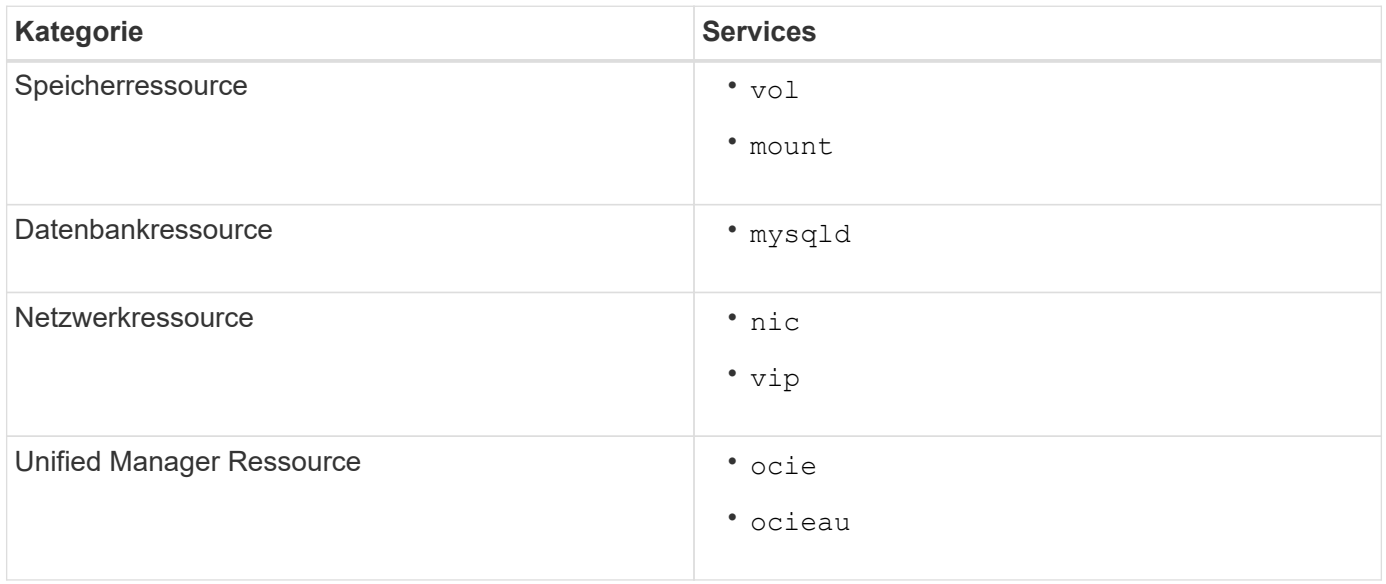

Die folgende Tabelle enthält die Kategorie aller Unified Manager Services:

### **Aktualisierung einer vorhandenen Unified Manager-Einrichtung für hohe Verfügbarkeit**

Sie können Ihre vorhandene Unified Manager Installation aktualisieren und Ihre Setup-Umgebung auf hohe Verfügbarkeit konfigurieren.

#### **Bevor Sie beginnen**

- Sie müssen ein Backup- und Support-Bundle Ihrer vorhandenen Daten erstellt haben.
- Sie müssen über die Rolle "OnCommand Administrator" oder "Speicheradministrator" verfügen.
- Sie müssen dem Cluster einen zweiten Knoten hinzugefügt und Veritas Cluster Server (VCS) auf dem zweiten Knoten installiert haben.

Siehe *Veritas Cluster Server 6.2.1 Installation Guide*.

• Der neu hinzugefügte Node muss konfiguriert werden, um auf denselben freigegebenen Speicherort wie den des bestehenden Nodes im Hochverfügbarkeitsaufbau zuzugreifen.

### **Schritte**

- 1. Melden Sie sich bei dem neuen Node des Clusters an.
- 2. Installation von Unified Manager auf dem Knoten

[Installation von Unified Manager unter Red hat Enterprise Linux oder CentOS](#page-27-0)

- 3. Konfigurieren Sie den Unified Manager-Server mithilfe von Konfigurationsskripten auf dem bestehenden Node mit Daten.
- 4. Initiieren Sie ein manuelles Failover auf den zweiten Node.
- 5. Führen Sie die aus perl ha\_setup.pl  $-$ -join  $-t$  vcs  $-f$ ``mount path Befehl auf dem zweiten Node des Clusters, sodass der Unified Manager Server Daten auf die Shared LUN verweist.
- 6. Wenn OnCommand Workflow Automation (WFA) für Unified Manager konfiguriert ist, deaktivieren Sie die WFA Verbindung und konfigurieren Sie sie dann neu.
- 7. Wenn SnapProtect mit Unified Manager konfiguriert ist, konfigurieren Sie SnapProtect mit einer neuen Cluster-IP-Adresse und den vorhandenen Storage-Richtlinien neu.
- 8. Generieren Sie die benutzerdefinierten Berichte erneut, und fügen Sie diese Berichte mit der neuen Cluster-IP-Adresse zu Unified Manager hinzu.

### **Upgrade von Unified Manager auf Red hat Enterprise Linux oder CentOS**

Sie können ein Upgrade von Unified Manager durchführen, wenn eine neue Softwareversion verfügbar ist.

Patch-Releases der Unified Manager Software werden bei der Bereitstellung durch NetApp anhand des gleichen Verfahrens wie bei neuen Releases installiert.

Wenn Unified Manager mit einer Instanz von OnCommand Workflow Automation gekoppelt ist und für beide Produkte neue Versionen der Software zur Verfügung stehen, müssen Sie die beiden Produkte trennen und anschließend eine neue Workflow-Automatisierungsverbindung einrichten, nachdem Sie die Upgrades durchgeführt haben. Wenn Sie ein Upgrade auf nur eines der Produkte durchführen, müssen Sie sich nach dem Upgrade bei Workflow Automation anmelden und überprüfen, ob noch Daten von Unified Manager erfasst werden.

### **Upgrade von Unified Manager auf Red hat Enterprise Linux oder CentOS**

Sie können ein Upgrade von Unified Manager Version 7.3 oder 9.4 auf Unified Manager 9.5 durchführen, indem Sie die Installationsdatei auf der Red hat Plattform herunterladen

### und ausführen.

#### **Bevor Sie beginnen**

• Das System, auf dem Unified Manager aktualisiert wird, muss die System- und Software-Anforderungen erfüllen.

[Hardwaresystemanforderungen](#page-3-1)

### [Anforderungen an Red hat und CentOS Software und Installation](#page-6-0)

- Ab Unified Manager 9.4 wird Red hat Enterprise Linux 6.x nicht mehr unterstützt. Wenn Sie RHEL 6 verwenden, müssen Sie Ihre Instanz von RHEL auf Version 7.x aktualisieren, bevor Sie auf Unified Manager 9.5 aktualisieren.
- Ab Unified Manager 9.5 wird Oracle Java nicht mehr unterstützt. Die korrekte Version von OpenJDK muss vor dem Upgrade auf Unified Manager 9.5 installiert werden.
- Sie müssen über ein Abonnement für den Red hat Enterprise Linux Subscription Manager verfügen.
- Um Datenverlust zu vermeiden, müssen Sie ein Backup der Unified Manager-Datenbank erstellt haben, falls während des Upgrades ein Problem auftritt. Es wird auch empfohlen, die Sicherungsdatei aus dem zu verschieben /opt/netapp/data Verzeichnis zu einem externen Speicherort.
- Sie sollten alle laufenden Vorgänge abgeschlossen haben, da Unified Manager während des Upgrades nicht verfügbar ist.

#### **Über diese Aufgabe**

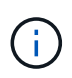

Diese Schritte enthalten Informationen zu Systemen, die für Hochverfügbarkeit mit Veritas Operation Manager konfiguriert sind. Wenn Ihr System nicht für hohe Verfügbarkeit konfiguriert ist, ignorieren Sie diese zusätzlichen Schritte.

#### **Schritte**

- 1. Melden Sie sich beim Red hat Enterprise Linux- oder CentOS-Zielserver an.
- 2. Laden Sie das Unified Manager Bundle auf den Server herunter.

[Herunterladen von Unified Manager für Red hat oder CentOS](#page-28-0)

3. Navigieren Sie zum Zielverzeichnis und erweitern Sie das Unified Manager Bundle: unzip OnCommandUnifiedManager-rhel7-9.5.zip

Die erforderlichen RPM-Module für Unified Manager werden in das Zielverzeichnis entpackt.

4. Bestätigen Sie das Vorhandensein der aufgeführten Module:  $ls * .$ rpm

Die folgenden RPM-Module sind aufgelistet:

- ocie-au-<version>.x86\_64.rpm
- ocie-server-<version>.x86\_64.rpm
- ocie-serverbase-<version>.x86\_64.rpm
- netapp-application-server-<version>.x86\_64.rpm

◦ netapp-platform-base-<version>.x86\_64.rpm

- netapp-ocum-<version>.x86\_64.rpm
- 5. Bei Systemen, die nicht mit dem Internet verbunden sind oder die RHEL-Repositorys nicht nutzen, führen Sie die folgenden Schritte aus, um festzustellen, ob erforderliche Pakete fehlen und diese Pakete heruntergeladen werden können:
	- a. Die Liste der verfügbaren und nicht verfügbaren Pakete anzeigen: yum install \*.rpm --assumeno

Die Elemente im Abschnitt "Installieren:" sind die Pakete, die im aktuellen Verzeichnis verfügbar sind, und die Elemente im Abschnitt "Installieren für Abhängigkeiten:" sind die Pakete, die auf Ihrem System fehlen.

b. Laden Sie die fehlenden Pakete auf einem anderen System mit Internetzugang herunter: yum install package name --downloadonly --downloaddir=.

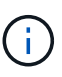

Da das Plug-in "yum-Plugin-downloadonly" nicht immer auf Red hat Enterprise Linux-Systemen aktiviert ist, müssen Sie möglicherweise die Funktionalität zum Herunterladen eines Pakets ohne Installation aktivieren: yum install yum-plugindownloadonly

- c. Kopieren Sie die fehlenden Pakete aus dem mit dem Internet verbundenen System auf Ihr Installationssystem.
- 6. Wenn Unified Manager für Hochverfügbarkeit konfiguriert ist, beenden Sie alle Unified Manager Services auf dem ersten Knoten mit Veritas Operations Manager.
- 7. Aktualisieren Sie Unified Manager mithilfe des folgenden Skripts: upgrade.sh

Dieses Skript führt automatisch die RPM-Module aus, aktualisiert die erforderliche unterstützende Software und die darauf ausgeführten Unified Manager-Module. Außerdem prüft das Upgrade-Skript, ob es Systemkonfigurationseinstellungen oder installierte Software gibt, die mit dem Upgrade von Unified Manager in Konflikt geraten. Wenn das Skript Probleme erkennt, müssen Sie die Probleme vor dem Upgrade von Unified Manager beheben.

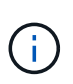

Versuchen Sie nicht, ein Upgrade mit alternativen Befehlen wie z. B. durchzuführen rpm -Uvh ...). Für ein erfolgreiches Upgrade müssen alle Unified Manager-Dateien und zugehörigen Dateien in einer bestimmten Reihenfolge auf eine bestimmte Verzeichnisstruktur aktualisiert werden, die vom Skript automatisch ausgeführt und konfiguriert wird.

- 8. Beenden Sie bei Hochverfügbarkeitsinstallationen alle Unified Manager-Dienste auf dem zweiten Knoten mit Veritas Operations Manager.
- 9. Bei Hochverfügbarkeitsinstallationen wechseln Sie die Service-Gruppe beim Hochverfügbarkeits-Setup auf den zweiten Node und aktualisieren Unified Manager auf dem zweiten Node.
- 10. Nach Abschluss des Upgrades blättern Sie zurück durch die Meldungen, bis die Meldung eine IP-Adresse oder URL für die Web-UI von Unified Manager, den Wartungs-Benutzernamen (umadmin) und das Standardpasswort angezeigt wird.

Die Meldung ähnelt der folgenden:

```
OnCommand Unified Manager upgraded successfully.
Use a web browser and one of the following URLs to access the OnCommand
Unified Manager GUI:
https://default_ip_address/ (if using IPv4)
https://[default_ip_address]/ (if using IPv6)
https://fully qualified domain name/
```
### **Nachdem Sie fertig sind**

Geben Sie die angegebene IP-Adresse oder URL in einen unterstützten Webbrowser ein, um die Unified Manager Web-UI zu starten, und melden Sie sich anschließend mit demselben Wartungs-Benutzernamen (umadmin) und Kennwort an, das Sie zuvor festgelegt haben.

### **Aktualisieren des Host-Betriebssystems von Red hat Enterprise Linux 6.x auf 7.x**

Wenn Sie bereits Unified Manager auf einem Red hat Enterprise Linux 6.x-System installiert haben und jetzt ein Upgrade auf Red hat Enterprise Linux 7.x durchführen müssen, müssen Sie eines der in diesem Thema aufgeführten Verfahren befolgen. In beiden Fällen müssen Sie eine Sicherung von Unified Manager auf dem Red hat Enterprise Linux 6.x-System erstellen und anschließend die Sicherung auf einem Red hat Enterprise Linux 7.x-System wiederherstellen.

### **Über diese Aufgabe**

Der Unterschied zwischen den beiden unten aufgeführten Optionen besteht darin, dass Sie in einem Fall die Wiederherstellung von Unified Manager auf einem neuen RHEL 7.x-Server durchführen und in dem anderen Fall die Wiederherstellung auf demselben Server durchführen.

Da diese Aufgabe erfordert, dass Sie auf dem Red hat Enterprise Linux 6.x-System ein Backup von Unified Manager erstellen, sollten Sie das Backup nur dann erstellen, wenn Sie bereit sind, den gesamten Upgrade-Prozess abzuschließen, sodass Unified Manager für den kürzesten Zeitraum offline ist. In der Unified Manager-Benutzeroberfläche werden Lücken in gesammelten Daten für den Zeitraum angezeigt, in dem das Red hat Enterprise Linux 6.x-System heruntergefahren wird, und bevor das neue Red hat Enterprise Linux 7.x gestartet wird.

Weitere Informationen zu den Backup- und Wiederherstellungsprozessen finden Sie in der Online-Hilfe des *Unified Manager*.

### **Aktualisieren des Host-Betriebssystems mit einem neuen Server**

Führen Sie diese Schritte aus, wenn Sie ein Ersatzsystem haben, auf dem Sie RHEL 7.x-Software installieren können, so dass Sie die Unified Manager-Wiederherstellung auf diesem System durchführen können, während das RHEL 6.x-System weiterhin verfügbar ist.

1. Installieren und konfigurieren Sie einen neuen Server mit der Red hat Enterprise Linux 7.x-Software.

### [Red hat Software und Installationsanforderungen](#page-6-0)

2. Installieren Sie auf dem Red hat Enterprise Linux 7.x-System dieselbe Version der Unified Manager-

Software, die Sie auf dem vorhandenen Red hat Enterprise Linux 6.x-System verwenden.

#### [Installation von Unified Manager auf Red hat Enterprise Linux](#page-27-0)

Starten Sie die UI nicht, und konfigurieren Sie keine Cluster-, Benutzer- oder Authentifizierungseinstellungen, wenn die Installation abgeschlossen ist. Die Sicherungsdatei füllt diese Informationen während des Wiederherstellungsprozesses aus.

- 3. Erstellen Sie auf dem Red hat Enterprise Linux 6.x-System aus dem Menü Administration in der Web-Benutzeroberfläche ein Unified Manager-Backup und kopieren Sie die Sicherungsdatei anschließend an einen externen Speicherort.
- 4. Fahren Sie auf dem Red hat Enterprise Linux 6.x-System Unified Manager herunter.
- 5. Kopieren Sie auf dem Red hat Enterprise Linux 7.x-System die Sicherungsdatei vom externen Speicherort nach /data/ocum-backup/, Und geben Sie dann den folgenden Befehl ein, um die Unified Manager-Datenbank aus der Sicherungsdatei wiederherzustellen:um backup restore -f /opt/netapp/data/ocum-backup/<backup\_file\_name>
- 6. Geben Sie die IP-Adresse oder URL in einem unterstützten Webbrowser ein, um die Unified Manager Web-UI zu starten, und melden Sie sich anschließend beim System an.

Sobald Sie überprüft haben, ob das System ordnungsgemäß funktioniert, können Sie Unified Manager vom Red hat Enterprise Linux 6.x-System entfernen.

#### **Aktualisierung des Host-Betriebssystems auf demselben Server**

Befolgen Sie diese Schritte, wenn Sie kein Ersatzsystem haben, auf dem Sie RHEL 7.x Software installieren können.

- 1. Erstellen Sie im Menü Administration in der Web UI ein Backup von Unified Manager und kopieren Sie die Sicherungsdatei anschließend an einen externen Speicherort.
- 2. Entfernen Sie das Red hat Enterprise Linux 6.x-Image aus dem System, und löschen Sie das System vollständig.
- 3. Installation und Konfiguration der Red hat Enterprise Linux 7.x-Software auf demselben System

### [Red hat Software und Installationsanforderungen](#page-6-0)

4. Installieren Sie auf dem Red hat Enterprise Linux 7.x-System dieselbe Version der Unified Manager-Software, die Sie auf dem Red hat Enterprise Linux 6.x-System hatten.

#### [Installation von Unified Manager auf Red hat Enterprise Linux](#page-27-0)

Starten Sie die UI nicht, und konfigurieren Sie keine Cluster-, Benutzer- oder Authentifizierungseinstellungen, wenn die Installation abgeschlossen ist. Die Sicherungsdatei füllt diese Informationen während des Wiederherstellungsprozesses aus.

- 5. Kopieren Sie die Sicherungsdatei vom externen Speicherort nach /data/ocum-backup/, Und geben Sie dann den folgenden Befehl ein, um die Unified Manager-Datenbank aus der Sicherungsdatei wiederherzustellen:um backup restore -f /opt/netapp/data/ocumbackup/<br/>backup file name>
- 6. Geben Sie die IP-Adresse oder URL in einem unterstützten Webbrowser ein, um die Unified Manager Web-UI zu starten, und melden Sie sich anschließend beim System an.

### **Upgrade von Drittanbieterprodukten auf Linux**

Sie können Produkte von Drittanbietern wie JRE und MySQL auf Unified Manager aktualisieren, wenn sie auf Linux-Systemen installiert sind.

Die Unternehmen, die diese Drittanbieterprodukte entwickeln, melden regelmäßig Sicherheitsschwachstellen. Sie können ein Upgrade auf neuere Versionen dieser Software nach Ihrem eigenen Zeitplan durchführen.

### **Aktualisieren von JRE auf Linux**

Sie können auf eine neuere Version der Java Runtime Environment (JRE) auf dem Linux-Server, auf dem Unified Manager installiert ist, aktualisieren, um die Behebung von Sicherheitsschwachstellen zu erhalten.

### **Bevor Sie beginnen**

Sie müssen über Root-Rechte für das Linux-System verfügen, auf dem Unified Manager installiert ist.

### **Schritte**

- 1. Melden Sie sich als Root-Benutzer auf dem Unified Manager-Hostcomputer an.
- 2. Laden Sie die entsprechende Version von Java (64-Bit) auf das Zielsystem herunter.
- 3. Beenden Sie die Unified Manager Services: service ocieau stop``service ocie stop
- 4. Installieren Sie die neueste JRE auf dem System.
- 5. Starten Sie die Unified Manager Services: service ocie start``service ocieau start

### **Aktualisieren von MySQL auf Linux**

Sie können auf eine neuere Version von MySQL auf dem Linux-Server aktualisieren, auf dem Unified Manager installiert ist, um Korrekturen für Sicherheitslücken zu erhalten.

### **Bevor Sie beginnen**

Sie müssen über Root-Rechte für das Linux-System verfügen, auf dem Unified Manager installiert ist.

### **Über diese Aufgabe**

Sie können nur ein Upgrade auf kleinere Updates von MySQL 5.7 durchführen, zum Beispiel 5.7.1 bis 5.7.2 . Sie können kein Upgrade auf die Hauptversionen von MySQL durchführen, z. B. Version 5.8.

### **Schritte**

- 1. Melden Sie sich als Root-Benutzer auf dem Unified Manager-Hostcomputer an.
- 2. Laden Sie den neuesten MySQL Community Server herunter . rpm Auf dem Zielsystem bündeln.
- 3. Enttar das Paket in ein Verzeichnis auf dem Zielsystem.
- 4. Sie erhalten mehrere  $\ldots$ rpm Pakete im Verzeichnis nach dem Entrieten des Bundles, aber Unified Manager benötigt nur die folgenden rpm-Pakete:
	- mysql-Community-Client-5.7.x
- mysql-Community-libs-5.7.x
- mysql-Community-Server-5.7.x
- mysql-Community-common-5.7.x
- mysql-Community-libs-compat-5.7.x Alle anderen löschen .rpm Pakete. Die Installation aller Pakete in einem rpm-Paket verursacht keine Probleme.
- 5. Beenden Sie den Unified Manager-Service und die zugehörige MySQL-Software in der folgenden Reihenfolge:
- 6. Rufen Sie das Upgrade von MySQL mit dem folgenden Befehl auf: yum install \*.rpm

\*.rpm Bezieht sich auf das.rpm Pakete in dem Verzeichnis, in dem Sie die neuere Version von MySQL heruntergeladen haben.

7. Starten Sie Unified Manager in der angezeigten Reihenfolge:

### **Neustart von Unified Manager in Red hat Enterprise Linux oder CentOS**

Möglicherweise müssen Sie Unified Manager neu starten, nachdem Sie die Konfigurationsänderungen vorgenommen haben.

### **Bevor Sie beginnen**

Sie müssen Root-Benutzerzugriff auf Red hat Enterprise Linux oder CentOS Server haben, auf dem Unified Manager installiert ist.

### **Schritte**

- 1. Melden Sie sich als Root-Benutzer an dem Server an, auf dem Sie den Unified Manager-Service neu starten möchten.
- 2. Beenden Sie den Unified Manager-Service und die zugehörige MySQL-Software in der folgenden Reihenfolge:

Beenden Sie bei der Installation in einer Hochverfügbarkeits-Einrichtung den Unified Manager Service mithilfe von VCS Operations Manager oder VCS Befehlen.

3. Starten Sie Unified Manager in der angezeigten Reihenfolge:

Starten Sie bei der Installation in einer hochverfügbaren Einrichtung den Unified Manager Service über VCS Operations Manager oder VCS Befehle.

### **Entfernen von Unified Manager aus dem Red hat Enterprise Linux- oder CentOS-Host**

Wenn Sie Unified Manager aus Red hat Enterprise Linux oder CentOS Host entfernen müssen, können Sie Unified Manager mit einem einzigen Befehl anhalten und deinstallieren.

### **Bevor Sie beginnen**

• Sie müssen über Root-Benutzerzugriff auf den Server verfügen, von dem Sie Unified Manager entfernen

möchten.

- Security-Enhanced Linux (SELinux) muss auf dem Red hat-Rechner deaktiviert werden. Ändern Sie den SELinux-Laufzeitmodus in "permissiv", indem Sie das verwenden setenforce 0 Befehl.
- Alle Cluster (Datenquellen) müssen vor dem Entfernen der Software vom Unified Manager-Server entfernt werden.
- Der Unified Manager-Server darf keine aktive Verbindung zu einem externen Datenanbieter wie Graphite haben.

In diesem Fall müssen Sie die Verbindung über die Unified ManagerMaintenance-Konsole löschen.

### **Über diese Aufgabe**

Diese Schritte enthalten Informationen zu Systemen, die für Hochverfügbarkeit mit Veritas Operation Manager konfiguriert sind. Wenn Ihr System nicht für hohe Verfügbarkeit konfiguriert ist, ignorieren Sie diese zusätzlichen Schritte.

### **Schritte**

- 1. Melden Sie sich als Root-Benutzer an dem Cluster-Node an, der die Cluster-Ressourcen besitzt, auf denen Sie Unified Manager entfernen möchten.
- 2. Beenden Sie alle Unified Manager Services mit VCS Operations Manager oder VCS Befehlen.
- 3. Beenden Sie Unified Manager, und entfernen Sie ihn vom Server: rpm -e netapp-ocum ocie-au ocie-server netapp-platform-base netapp-application-server ocie-serverbase

In diesem Schritt werden alle zugehörigen NetApp RPM Pakete entfernt. Die erforderlichen Softwaremodule wie Java, MySQL und p7zip werden nicht entfernt.

- 4. Wechseln Sie mit dem VCS Operations Manager zum anderen Knoten.
- 5. Melden Sie sich bei dem zweiten Node des Clusters an.
- 6. Beenden Sie alle Services, und entfernen Sie Unified Manager aus dem zweiten Node: rpm -e netappocum ocie-au ocie-server netapp-platform-base netapp-application-server ocieserverbase
- 7. Verhindern Sie, dass die Service-Gruppe VCS Operations Manager oder VCS-Befehle verwendet.
- 8. Entfernen Sie gegebenenfalls die zugehörigen Softwaremodule wie Java, MySQL und p7zip: rpm -e p7zip mysql-community-client mysql-community-server mysql-community-common mysql-community-libs java-x.y

### **Ergebnisse**

Nach Abschluss dieses Vorgangs wird die Software entfernt, MySQL-Daten werden jedoch nicht gelöscht. Alle Daten aus dem /opt/netapp/data Verzeichnis wird in verschoben /opt/netapp/data/BACKUP Ordner nach der Deinstallation.

### **Entfernen des benutzerdefinierten umadmin-Benutzers und der Wartungsgruppe**

Wenn Sie vor der Installation von Unified Manager ein benutzerdefiniertes Home-Verzeichnis erstellt haben, um Ihr eigenes umadmin-Benutzer- und Wartungskonto zu definieren, sollten Sie diese Elemente nach der Deinstallation von Unified Manager

### entfernen.

### **Über diese Aufgabe**

Bei der standardmäßigen Deinstallation von Unified Manager werden keine benutzerdefinierten umadmin-Benutzer und ein Maintenance-Konto entfernt. Sie müssen diese Elemente manuell löschen.

### **Schritte**

- 1. Melden Sie sich als Root-Benutzer beim Red hat Enterprise Linux-Server an.
- 2. Löschen Sie den umadmin-Benutzer:userdel umadmin
- 3. Löschen Sie die Wartungsgruppe:groupdel maintenance

## <span id="page-45-0"></span>**Installieren, Aktualisieren und Entfernen der Unified Manager-Software unter Windows**

Auf Windows-Systemen können Sie Unified Manager installieren, auf eine neuere Softwareversion aktualisieren oder die Unified Manager-Anwendung entfernen.

### **Überblick über die Installation unter Windows**

Im Installations-Workflow werden die Aufgaben beschrieben, die Sie vor der Verwendung von Unified Manager ausführen müssen.

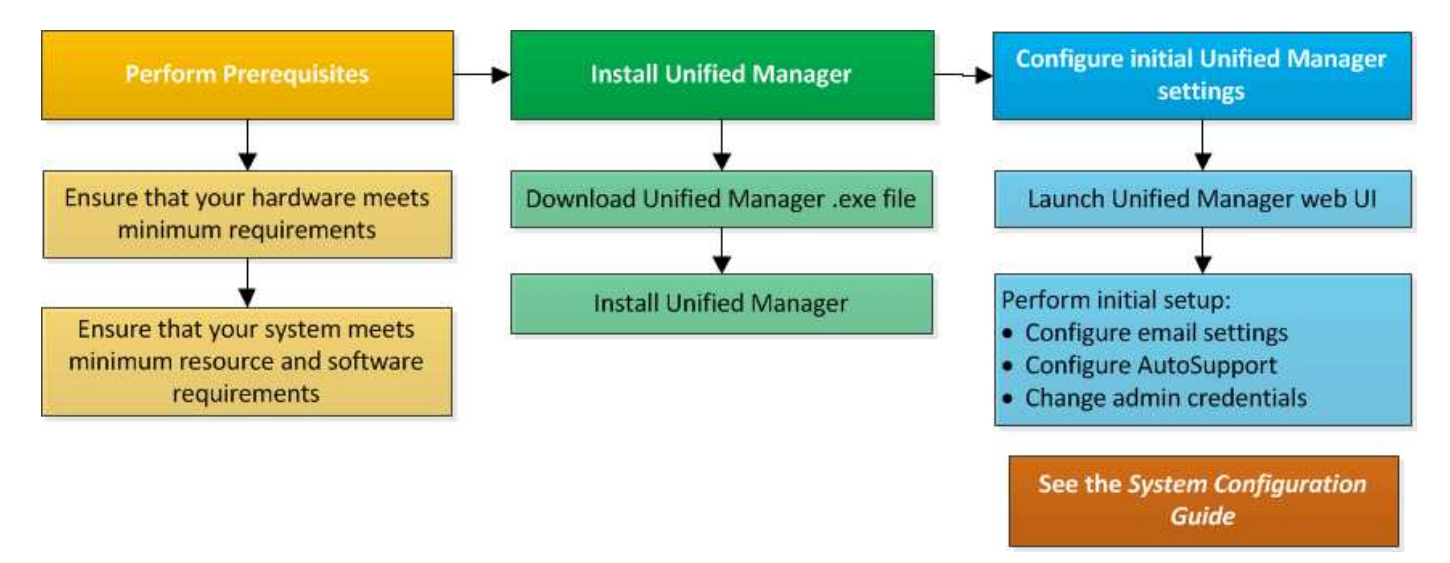

### **Installation von Unified Manager unter Windows**

Es ist wichtig, dass Sie die Schritte kennen, um Unified Manager unter Windows herunterzuladen und zu installieren. Vor der Installation von Unified Manager unter Windows können Sie entscheiden, ob Sie Unified Manager für hohe Verfügbarkeit konfigurieren möchten.

### <span id="page-46-0"></span>**Installation von Unified Manager auf einem Windows System**

Sie können Unified Manager auf Windows installieren, um Probleme hinsichtlich Kapazität, Verfügbarkeit, Performance und Sicherung Ihres Storage zu überwachen und zu beheben.

### **Bevor Sie beginnen**

• Das System, auf dem Unified Manager installiert werden soll, muss die System- und Software-Anforderungen erfüllen.

### [Hardwaresystemanforderungen](#page-3-1)

### [Windows Software- und Installationsanforderungen](#page-8-0)

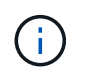

Ab Unified Manager 9.5 wird OpenJDK im Unified Manager-Installationspaket bereitgestellt und automatisch installiert. Oracle Java wird ab Unified Manager 9.5 nicht unterstützt.

- Sie müssen über Administratorrechte für Windows verfügen.
- Sie benötigen einen unterstützten Webbrowser.
- Das Unified Manager-Wartungsbenutzerkennwort muss zwischen 8 und 20 Zeichen lang sein und darf Groß-/Kleinschreibung- und Kleinbuchstaben, Ziffern und Sonderzeichen enthalten.
- Die folgenden Sonderzeichen sind in der Kennwortzeichenfolge für den Wartungbenutzer oder für den MySQL-Root-Benutzer nicht zulässig: "' ` %, = & < > ^ \ / ( ) [ ] ;

Folgende Sonderzeichen sind erlaubt:  $\sim$  ! @ # \* - ? . : + { }

### **Schritte**

- 1. Melden Sie sich unter Windows mit dem lokalen Standardkonto an.
- 2. Loggen Sie sich auf der NetApp Support Site ein und suchen Sie die Download-Seite zur Installation von Unified Manager auf der Windows-Plattform.

### ["NetApp Downloads: Software"](http://mysupport.netapp.com/NOW/cgi-bin/software)

- 3. Laden Sie die Unified Manager Windows Installationsdatei von der NetApp Support Site in ein Zielverzeichnis im Windows System herunter.
- 4. Navigieren Sie zum Verzeichnis, in dem sich die Installationsdatei befindet.
- 5. Klicken Sie mit der rechten Maustaste, und führen Sie die ausführbare Datei für das Unified Manager-Installationsprogramm aus (.exe) Datei als Administrator.

Unified Manager erkennt fehlende oder vorinstallierte Pakete von Drittanbietern und listet sie auf. Wenn die erforderlichen Drittanbieterpakete nicht im System installiert sind, installiert Unified Manager diese im Rahmen der Installation.

- 6. Klicken Sie Auf **Weiter**.
- 7. Geben Sie den Benutzernamen und das Kennwort ein, um den Wartungbenutzer zu erstellen.
- 8. Geben Sie im Assistenten \* Datenbankverbindung\* das MySQL-Root-Passwort ein.
- 9. Klicken Sie auf **Ändern**, um einen neuen Speicherort für das Installationsverzeichnis von Unified Manager

und das MySQL-Datenverzeichnis anzugeben.

Wenn Sie das Installationsverzeichnis nicht ändern, wird Unified Manager im Standardinstallationsverzeichnis installiert.

- 10. Klicken Sie Auf **Weiter**.
- 11. Klicken Sie im Assistenten \* Ready to Install Shield\* auf **Install**.
- 12. Klicken Sie nach Abschluss der Installation auf **Fertig stellen**.

### **Ergebnisse**

Die Installation erstellt mehrere Verzeichnisse:

• Installationsverzeichnis vorhanden

Dies ist das Stammverzeichnis für Unified Manager, das Sie während der Installation angegeben haben. Beispiel: C:\Program Files\NetApp\

• MySQL-Datenverzeichnis

Dies ist das Verzeichnis, in dem die MySQL-Datenbanken gespeichert werden, die Sie während der Installation angegeben haben. Beispiel: C:\ProgramData\MySQL\MySQLServerData\

• Java-Verzeichnis

Dies ist das Verzeichnis, in dem OpenJDK installiert wird. Beispiel: C:\Program Files\NetApp\JDK\

• Verzeichnis der Applikationsdaten von Unified Manager (AppDataDir)

Dies ist das Verzeichnis, in dem alle applikationsgenerierten Daten gespeichert werden. Dazu zählen Protokolle, Support-Bundles, Backup und alle anderen zusätzlichen Daten. Beispiel: C:\ProgramData\NetApp\OnCommandAppData\

### **Nachdem Sie fertig sind**

Sie können auf die Web-Benutzeroberfläche zugreifen, um die Ersteinrichtung von Unified Manager durchzuführen, wie unter beschrieben ["Konfigurieren Von Unified Manager".](https://docs.netapp.com/de-de/oncommand-unified-manager-95/config/concept-configuring-unified-manager.html)

### **Durchführen einer unbeaufsichtigten Installation von Unified Manager**

Sie können Unified Manager ohne Eingriff des Benutzers über die Befehlszeilenschnittstelle installieren. Sie können die unbeaufsichtigte Installation abschließen, indem Sie die Parameter in Schlüsselwert-Paaren übergeben.

### **Schritte**

- 1. Melden Sie sich mit dem lokalen Standardkonto an der Windows-Befehlszeilenschnittstelle an.
- 2. Navigieren Sie zu dem Speicherort, an dem Unified Manager installiert werden soll, und wählen Sie eine der folgenden Optionen:

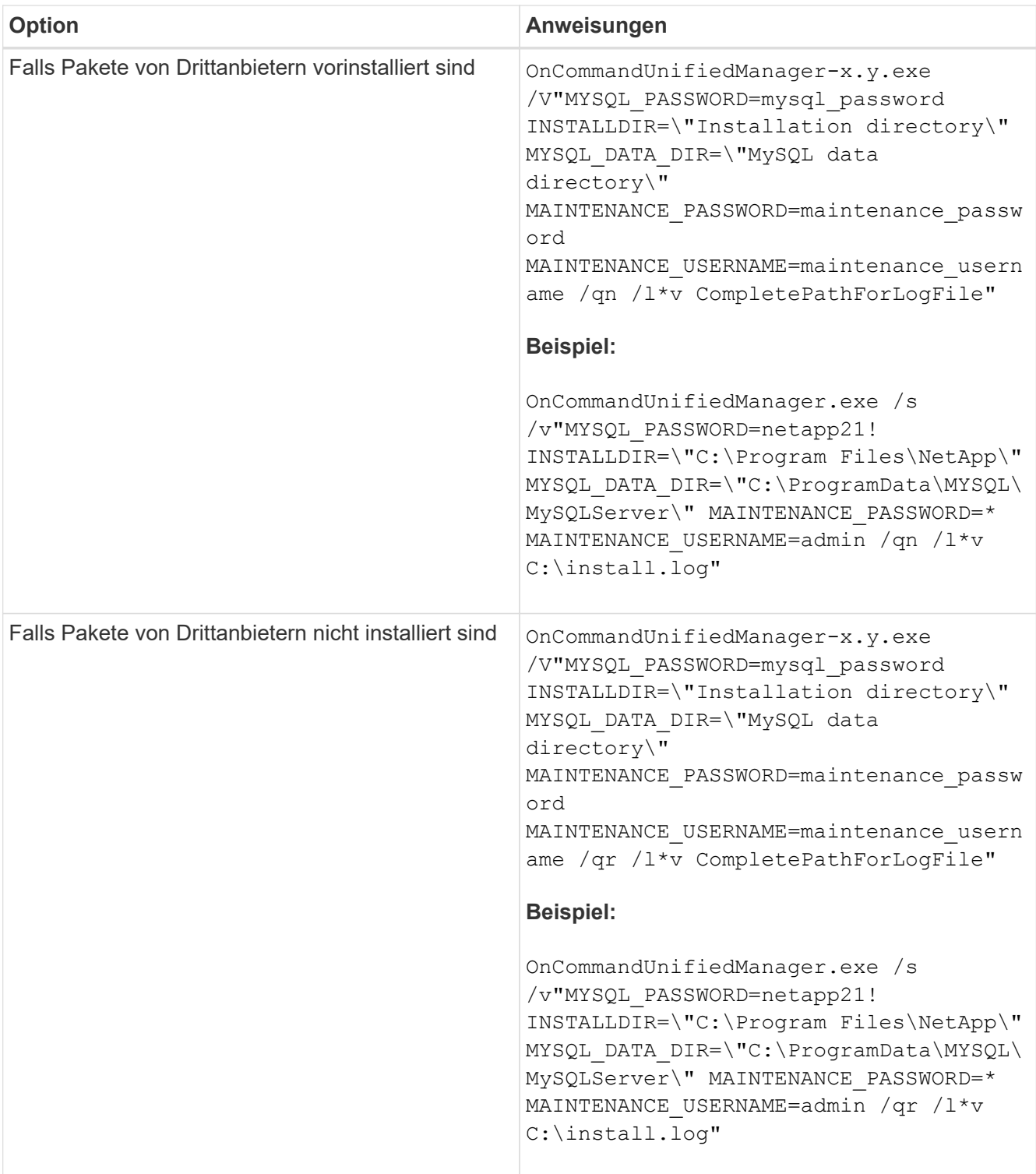

Der /qr Option aktiviert den leisen Modus mit einer reduzierten Benutzeroberfläche. Es wird eine grundlegende Benutzeroberfläche angezeigt, die den Installationsfortschritt anzeigt. Sie werden nicht nach Eingaben gefragt. Wenn Pakete von Drittanbietern wie JRE, MySQL und 7zip nicht vorinstalliert sind, müssen Sie das verwenden /qr Option. Die Installation schlägt fehl, wenn der /qn Option wird auf einem Server verwendet, auf dem keine Pakete von Drittanbietern installiert sind.

Der /qn Option aktiviert den stillen Modus ohne Benutzeroberfläche. Während der Installation werden keine Benutzeroberfläche oder Details angezeigt. Sie dürfen das nicht verwenden /qn Option, wenn Pakete von Drittanbietern nicht installiert sind.

3. Melden Sie sich über die folgende URL bei der Web-Benutzeroberfläche von Unified Manager an:

https://IP address

### **Einrichtung von Unified Manager in einer Failover-Clustering-Umgebung**

Mithilfe von Failover Clustering lässt sich die Hochverfügbarkeit für Unified Manager konfigurieren. Das Hochverfügbarkeitseinrichtung ermöglicht Failover-Funktionen.

Bei diesem Setup besitzt nur ein Node alle Cluster-Ressourcen. Wenn ein Node ausfällt oder eine der konfigurierten Services nicht online geschaltet werden kann, erkennt der Failover-Cluster-Service dieses Ereignis und überträgt sofort die Kontrolle auf den anderen Node. Der zweite Node im Setup wird aktiv und beginnt mit der Bereitstellung von Services. Der Failover-Prozess erfolgt automatisch, und Sie müssen keine Aktionen durchführen.

Ein mit dem Unified Manager-Server konfiguriertes Failover-Cluster besteht aus zwei Knoten, auf denen jeder Node dieselbe Version des Unified Manager-Servers ausführt. Alle Unified Manager-Serverdaten müssen für den Zugriff von einer gemeinsam genutzten Datenfestplatte konfiguriert werden.

### **Anforderungen für Unified Manager in einer Failover Clustering-Umgebung**

Vor dem Installieren von Unified Manager in einer Failover-Clustering-Umgebung müssen Sie sicherstellen, dass die Cluster-Nodes ordnungsgemäß konfiguriert sind, um Unified Manager zu unterstützen.

Sie müssen sicherstellen, dass die Failover-Cluster-Konfiguration die folgenden Anforderungen erfüllt:

- Beide Clusterknoten müssen dieselbe Version von Microsoft Windows Server ausführen.
- Die gleiche Version von Unified Manager muss auf beiden Cluster-Nodes mithilfe des gleichen Pfads installiert werden.
- Das Failover Clustering muss auf beiden Nodes installiert und aktiviert sein.

Anweisungen hierzu finden Sie in der Microsoft-Dokumentation.

- Zum Erstellen gemeinsam genutzter Datenfestplatten müssen Sie Fibre Channel Switched Fabric oder iSCSI-basierten Storage als Storage Back-End verwenden
- Optional: Bei Verwendung von SnapDrive für Windows muss ein gemeinsamer Speicherort erstellt werden, der für beide Knoten im Hochverfügbarkeitseinrichtung zugänglich ist.

Informationen zum Installieren und Erstellen eines gemeinsam genutzten Speicherorts finden Sie im Installationshandbuch *SnapDrive for Windows*.

Sie können auch LUNs über die Befehlszeilenschnittstelle des Storage-Systems verwalten. Weitere Informationen finden Sie in der SnapDrive for Windows Compatibility Matrix.

- Sie müssen Perl installiert haben XML::LibXML Und File::chdir Module für Skripte zu funktionieren.
- Die Cluster-Einrichtung muss nur zwei Nodes enthalten.
- Der Quorumtyp "Node und Disk Majority" muss für das Failover Clustering verwendet werden.
- Sie müssen eine freigegebene IP-Adresse mit einem entsprechenden FQDN konfiguriert haben, damit sie als globale Cluster-IP-Adresse für den Zugriff auf Unified Manager verwendet werden kann.
- Das Passwort für den Unified Manager-Wartungsbenutzer muss auf beiden Nodes identisch sein.
- Sie müssen nur IPv4-IP-Adresse verwendet haben.

### **Installation von Unified Manager auf MSCS**

Zur Konfiguration der Hochverfügbarkeit müssen Sie Unified Manager auf beiden Microsoft Cluster Server (MSCS) Cluster Knoten installieren.

### **Schritte**

- 1. Melden Sie sich als Domänenbenutzer auf beiden Knoten des Clusters an.
- 2. Sorgen Sie für Hochverfügbarkeit, indem Sie eine der folgenden Optionen auswählen:

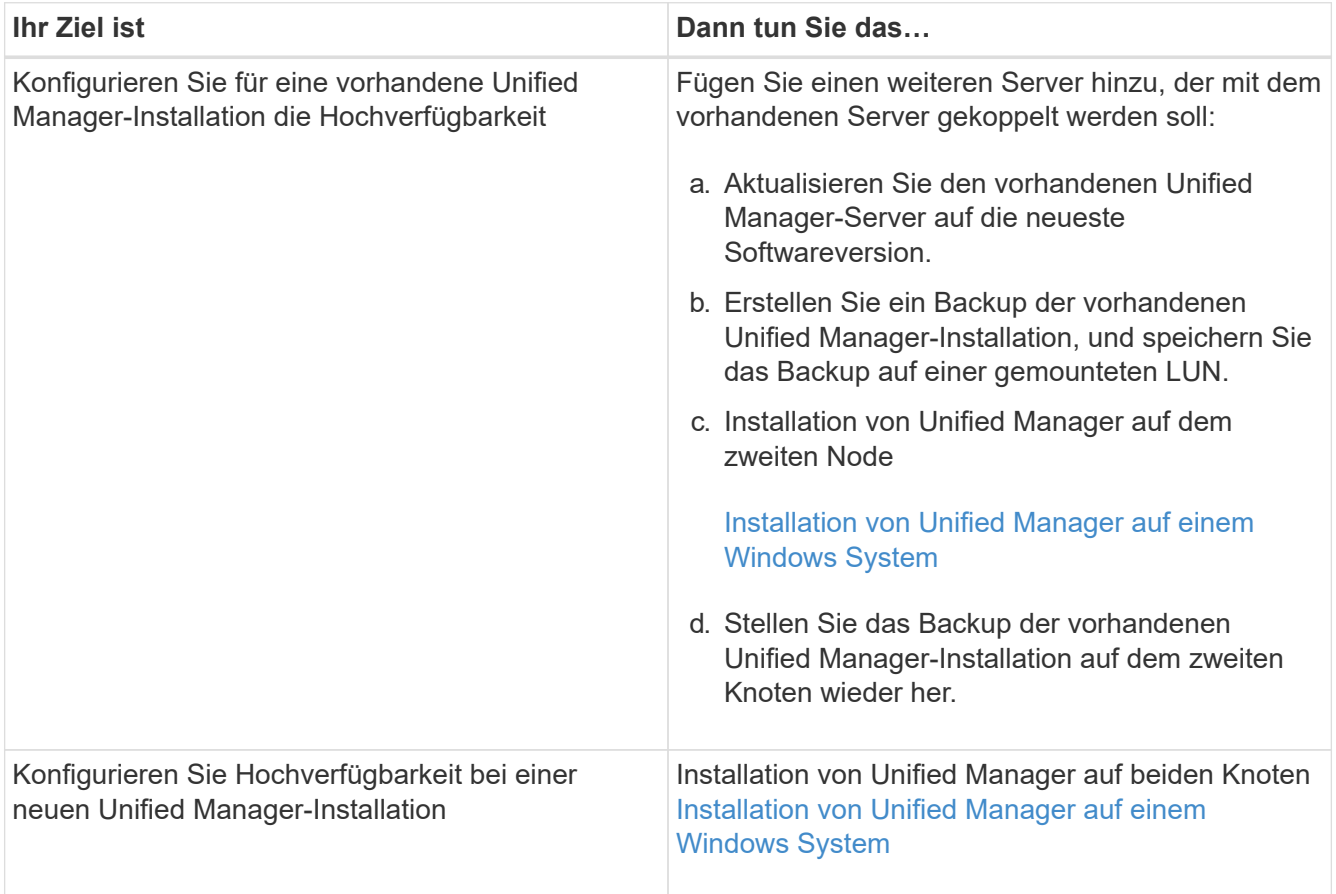

### **Konfiguration des Unified Manager Servers mit MSCS mithilfe von Konfigurationsskripten**

Nach der Installation von Unified Manager auf beiden Cluster-Knoten können Sie Unified Manager mit Failover Cluster Manager mithilfe von Konfigurationsskripten konfigurieren.

### **Bevor Sie beginnen**

Sie müssen eine freigegebene LUN erstellt haben, die ausreichend groß ist, um den Unified Manager-Quelldaten gerecht zu werden.

#### **Schritte**

- 1. Melden Sie sich beim ersten Node des Clusters an.
- 2. Erstellen Sie eine Rolle in Windows 2012 oder Windows 2016 mit Failover Cluster Manager:
	- a. Starten Sie Failover Cluster Manager.
	- b. Erstellen Sie die leere Rolle, indem Sie auf **Rollen** > **leere Rolle erstellen** klicken.
	- c. Fügen Sie die globale IP-Adresse der Rolle hinzu, indem Sie mit der rechten Maustaste auf **Role** > **Ressourcen hinzufügen** > **Weitere Ressourcen** > **IP-Adresse** klicken.

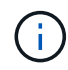

Beide Knoten müssen diese IP-Adresse anpingen können, da Unified Manager über diese IP-Adresse gestartet wird, nachdem die Hochverfügbarkeit konfiguriert ist.

- d. Fügen Sie die Datenfestplatte zur Rolle hinzu, indem Sie mit der rechten Maustaste auf **Role** > **Add Storage** klicken.
- 3. Führen Sie die aus ha\_setup.pl Skript auf dem ersten Knoten: perl ha\_setup.pl --first -t mscs -g group name -i ip address -n fully qualified domain cluster name -f shared location path -k data disk -u user name -p password

```
C:\Program Files\NetApp\ocum\bin>perl .\ha setup.pl --first -t mscs -g umgroup
-i "IP Address" -n spr38457002.eng.company.com -k "Cluster Disk 2" -f E:\ -u
admin -p wx17yz
```
Das Skript ist unter verfügbar Install Dir\NetApp\ocum\bin.

- Sie können den Wert des erhalten -g, -k, und -i Optionen mit dem cluster res Befehl.
- Der -n Die Option muss der FQDN der globalen IP-Adresse sein, die von beiden Knoten aus angepingt werden kann.
- 4. Überprüfen Sie mithilfe der Failover Cluster Manager Webkonsole, ob die Unified Manager-Serverdienste, die Datenfestplatte und die Cluster-IP-Adresse der Cluster-Gruppe hinzugefügt werden.
- 5. Stoppen Sie alle Unified Manager Server Services (MySQL, ocie und ocieau), indem Sie die verwenden services.msc Befehl.
- 6. Wechseln Sie die Service-Gruppe in Failover Cluster Manager auf den zweiten Knoten.
- 7. Führen Sie den Befehl aus perl ha setup.pl --join -t mscs -f``shared location path Auf dem zweiten Node des Clusters, um auf die Daten des Unified Manager Servers auf die LUN zu verweisen.

perl ha setup.pl --join -t mscs -f  $E:\ \setminus$ 

- 8. Stellen Sie mit Failover Cluster Manager alle Unified Manager-Services online.
- 9. Wechseln Sie manuell zum anderen Knoten des Microsoft Cluster Servers.
- 10. Überprüfen Sie, ob die Unified Manager-Serverdienste auf dem anderen Knoten des Clusters ordnungsgemäß gestartet werden.
- 11. Generieren Sie das Unified Manager-Zertifikat erneut, nachdem Sie Konfigurationsskripte ausgeführt haben, um die globale IP-Adresse zu erhalten.
	- a. Klicken Sie in der Symbolleiste auf **D.**, und klicken Sie dann im Menü Setup auf HTTPS-Zertifikat.
	- b. Klicken Sie auf **HTTPS-Zertifikat erneut erstellen**.

Das neu erstellte Zertifikat stellt die Cluster-IP-Adresse und nicht den vollqualifizierten Domänennamen (FQDN) bereit. Zur Einrichtung von Unified Manager für Hochverfügbarkeit müssen Sie die globale IP-Adresse verwenden.

12. Greifen Sie über folgende Ressourcen auf die Unified Manager-UI zu: https://<FODN of Global IP>

### **Nachdem Sie fertig sind**

Nach der Konfiguration der Hochverfügbarkeit müssen Sie einen freigegebenen Backup-Speicherort erstellen. Der gemeinsam genutzte Speicherort ist erforderlich, um die Backups vor und nach dem Failover zu enthalten. Beide Nodes in der Hochverfügbarkeitseinrichtung müssen auf den gemeinsamen Speicherort zugreifen können.

### **Upgrade von Unified Manager auf Windows**

Sie können ein Upgrade von Unified Manager 7.3 oder 9.4 auf Unified Manager 9.5 durchführen, indem Sie die Installationsdatei auf der Windows-Plattform herunterladen und ausführen.

### **Bevor Sie beginnen**

• Das System, auf dem Unified Manager aktualisiert wird, muss die System- und Software-Anforderungen erfüllen.

### [Hardwaresystemanforderungen](#page-3-1)

[Windows Software- und Installationsanforderungen](#page-8-0)

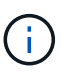

Ab Unified Manager 9.5 wird OpenJDK im Unified Manager-Installationspaket bereitgestellt und automatisch installiert. Oracle Java wird ab Unified Manager 9.5 nicht unterstützt.

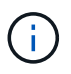

Ab Unified Manager 9.4 ist Microsoft .NET 4.5.2 oder höher erforderlich. Stellen Sie sicher, dass Sie die richtige Version von .NET installiert haben, bevor Sie das Upgrade starten.

- Sie müssen über Administratorrechte für Windows verfügen.
- Zur Anmeldung auf der NetApp Support Site müssen Sie über gültige Zugangsdaten verfügen.
- Um Datenverlust zu vermeiden, müssen Sie ein Backup des Unified Manager-Rechners erstellt haben, falls während des Upgrades ein Problem auftritt.
- Sie müssen über ausreichend Speicherplatz verfügen, um das Upgrade durchführen zu können.

Der verfügbare Speicherplatz auf dem Installationslaufwerk muss 2.5 GB größer sein als die Größe des Datenverzeichnisses. Das Upgrade wird angehalten und es wird eine Fehlermeldung angezeigt, die angibt, wie viel Speicherplatz hinzugefügt werden soll, wenn nicht genügend freier Speicherplatz vorhanden ist.

### **Über diese Aufgabe**

Während des Upgrades ist Unified Manager nicht verfügbar. Vor dem Upgrade von Unified Manager sollten alle laufenden Vorgänge abgeschlossen werden.

Wenn Unified Manager mit einer Instanz von OnCommand Workflow Automation gekoppelt ist und für beide Produkte neue Versionen der Software zur Verfügung stehen, müssen Sie die beiden Produkte trennen und

anschließend eine neue Workflow-Automatisierungsverbindung einrichten, nachdem Sie die Upgrades durchgeführt haben. Wenn Sie ein Upgrade auf nur eines der Produkte durchführen, müssen Sie sich nach dem Upgrade bei Workflow Automation anmelden und überprüfen, ob noch Daten von Unified Manager erfasst werden.

### **Schritte**

1. Loggen Sie sich auf der NetApp Support Site ein und suchen Sie die Download-Seite zur Installation von Unified Manager auf der Windows-Plattform.

### ["NetApp Downloads: Software"](http://mysupport.netapp.com/NOW/cgi-bin/software)

- 2. Laden Sie die Windows-Installationsdatei von Unified Manager in ein Zielverzeichnis im Windows-System herunter.
- 3. Wenn Unified Manager für Hochverfügbarkeit konfiguriert ist, beenden Sie alle Unified Manager Services auf dem ersten Node mithilfe von Microsoft Cluster Server, und starten Sie dann den MySQL Service ab services.msc.
- 4. Klicken Sie mit der rechten Maustaste, und führen Sie die ausführbare Datei für das Unified Manager-Installationsprogramm aus (.exe) Datei als Administrator ausführen.

Unified Manager fordert Sie zur folgenden Meldung auf:

```
This setup will perform an upgrade of 'OnCommand Unified Manager'. Do
you want to continue?
```
- 5. Klicken Sie auf **Ja** und dann auf **Weiter**.
- 6. Geben Sie das während der Installation festgelegte MySQL-Root-Passwort ein, und klicken Sie auf **Weiter**.
- 7. Wenn das Upgrade erfolgreich durchgeführt wurde, starten Sie, wenn das System für Hochverfügbarkeit konfiguriert ist, alle Unified Manager Services vom Failover Cluster Manager und befolgen Sie die verbleibenden Aufgaben.
- 8. Führen Sie an der Eingabeaufforderung den aus ha setup.pl Skript zum Konfigurieren der neuen Dienste im Failover-Cluster und der Dateien, die sich am freigegebenen Speicherort befinden.

```
C:\Program Files\NetApp\ocum\bin> perl .\ha_setup.pl --upgrade --first -t mscs
-g kjaggrp -i "New IP Address1" -n scs8003.englab.company.com -k "Cluster Disk
2" -f E:\ -u user -p userpass
```
- 9. Beenden Sie alle Unified Manager-Services (ocie, ocieau und MySQL) auf dem ersten Knoten, indem Sie Microsoft Cluster Server verwenden.
- 10. Starten Sie den MySQL-Service auf dem zweiten Knoten von services.msc.
- 11. Schalten Sie die Service-Gruppe in der Hochverfügbarkeitseinrichtung auf den zweiten Node um.
- 12. Aktualisieren von Unified Manager auf dem zweiten Node
- 13. Geben Sie an der Eingabeaufforderung ein Y Um fortzufahren, oder geben Sie ein anderes Zeichen ein, das abgebrochen werden soll.

Die Upgrade- und Neustartprozesse der Unified Manager Services dauern möglicherweise mehrere Minuten.

- 14. Starten Sie alle Unified Manager-Dienste auf beiden Knoten mit Microsoft Cluster Server.
- 15. Führen Sie an der Eingabeaufforderung den aus ha setup.pl Skript mit dem --upgrade Option.

```
perl ha setup.pl --upgrade --join -t mscs -f E:\
```
16. Melden Sie sich in der Web-UI von Unified Manager an und überprüfen Sie die Versionsnummer.

### **Nachdem Sie fertig sind**

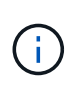

Führen Sie den folgenden Befehl aus, um eine stille Aktualisierung von Unified Manager durchzuführen: OnCommandUnifiedManager-9.5.exe /s /v"MYSQL\_PASSWORD=netapp21! /qn /l\*v C:\install.log

### **Aktualisieren von Drittanbieterprodukten auf Windows**

Sie können Produkte von Drittanbietern wie JRE und MySQL auf Unified Manager aktualisieren, wenn sie auf Windows-Systemen installiert sind.

Die Unternehmen, die diese Drittanbieterprodukte entwickeln, melden regelmäßig Sicherheitsschwachstellen. Sie können ein Upgrade auf neuere Versionen dieser Software nach Ihrem eigenen Zeitplan durchführen.

### **Aktualisieren von JRE unter Windows**

Sie können auf eine neuere Version der Java Runtime Environment (JRE) auf dem Windows-Server aktualisieren, auf dem Unified Manager installiert ist, um die Behebung von Sicherheitsschwachstellen zu erhalten.

### **Bevor Sie beginnen**

Sie müssen über Windows-Administratorrechte für das System verfügen, auf dem Unified Manager installiert ist.

### **Schritte**

- 1. Melden Sie sich als Admin-Benutzer auf der Unified Manager-Host-Maschine an.
- 2. Laden Sie die entsprechende Version von Java (64-Bit) von der JDK-Site auf das Zielsystem herunter.

Beispiel: Download openjdk-11 windows-x64 bin.zip Von http://jdk.java.net/11/.

- 3. Beenden Sie mithilfe der Windows Services-Konsole die folgenden Unified Manager-Services:
	- Übernahme von NetApp OCIE (Ocie-au)
	- NetApp OnCommand Applikations-Server (OnCommandsvc)
- 4. Erweitern Sie den zip Datei:
- 5. Kopieren Sie die Verzeichnisse und Dateien aus dem Ergebnis jdk Verzeichnis (z. B. jdk-11.0.1 An den Speicherort, an dem Java installiert ist. Beispiel: C:\Program Files\NetApp\JDK\
- 6. Starten Sie die Unified Manager-Dienste über die Windows Services-Konsole:
	- NetApp OnCommand Applikations-Server (OnCommandsvc)

◦ Übernahme von NetApp OCIE (Ocie-au)

### **Aktualisieren von MySQL unter Windows**

Sie können auf eine neuere Version von MySQL auf dem Windows-Server aktualisieren, auf dem Unified Manager installiert ist, um Korrekturen für Sicherheitslücken zu erhalten.

### **Bevor Sie beginnen**

- Sie müssen über Windows-Administratorrechte für das System verfügen, auf dem Unified Manager installiert ist.
- Sie müssen das Passwort für den MySQL-Root-Benutzer besitzen.

### **Schritte**

- 1. Melden Sie sich als Admin-Benutzer auf der Unified Manager-Host-Maschine an.
- 2. Laden Sie die entsprechende Version von MySQL auf das Zielsystem herunter.
- 3. Beenden Sie mithilfe der Windows Services-Konsole die folgenden Unified Manager-Services:
	- Übernahme von NetApp OCIE (Ocie-au)
	- NetApp OnCommand Applikations-Server (OnCommandsvc)
	- MYSQL
- 4. Klicken Sie auf das .msi Paket zum Aufrufen des Upgrades von MySQL und befolgen Sie die Anweisungen auf dem Bildschirm, um das Upgrade abzuschließen.
- 5. Starten Sie die Unified Manager-Dienste über die Windows Services-Konsole:
	- MYSQL
	- NetApp OnCommand Applikations-Server (OnCommandsvc)
	- Übernahme von NetApp OCIE (Ocie-au)

### **Neustart von Unified Manager unter Windows**

Möglicherweise müssen Sie Unified Manager neu starten, nachdem Sie die Konfigurationsänderungen vorgenommen haben.

### **Bevor Sie beginnen**

Sie müssen über Administratorrechte für Windows verfügen.

### **Schritte**

- 1. Melden Sie sich unter Windows mit dem lokalen Standardkonto an.
- 2. Beenden Sie die Unified Manager Services:

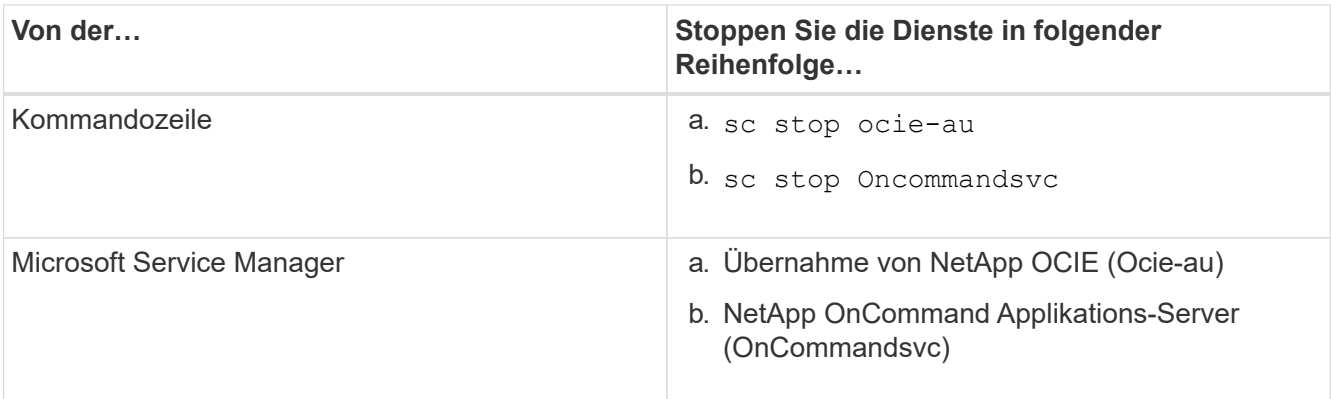

Beenden Sie bei der Installation in einer Hochverfügbarkeits-Einrichtung den Unified Manager Service entweder über Microsoft Service Manager oder über die Befehlszeile.

3. Starten Sie die Unified Manager Services:

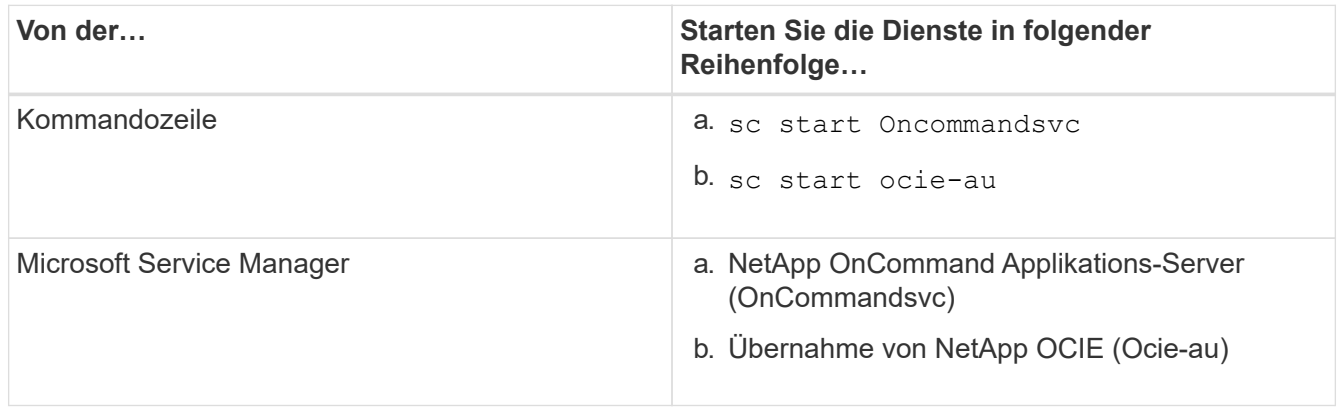

Starten Sie bei der Installation in einer Hochverfügbarkeitseinrichtung den Unified Manager-Service entweder über Microsoft Service Manager oder über die Befehlszeile.

### **Deinstallieren von Unified Manager von Windows**

Sie können Unified Manager von Windows deinstallieren, indem Sie den Assistenten Programme und Funktionen verwenden oder eine unbeaufsichtigte Deinstallation von der Befehlszeilenschnittstelle durchführen.

### **Bevor Sie beginnen**

- Sie müssen über Administratorrechte für Windows verfügen.
- Alle Cluster (Datenquellen) müssen vom Unified Manager-Server entfernt werden, bevor die Software deinstalliert wird.
- Der Unified Manager-Server darf keine aktive Verbindung zu einem externen Datenanbieter wie Graphite haben.

In diesem Fall müssen Sie die Verbindung über die Unified ManagerMaintenance-Konsole löschen.

### **Schritte**

- 1. Bei der Installation in einem Hochverfügbarkeitssetup sollten die Ressourcen der HA-Servicegruppe entfernt und die HA-Servicegruppe gelöscht werden, bevor Unified Manager von beiden Nodes deinstalliert wird.
- 2. Deinstallieren Sie Unified Manager, indem Sie eine der folgenden Optionen auswählen:

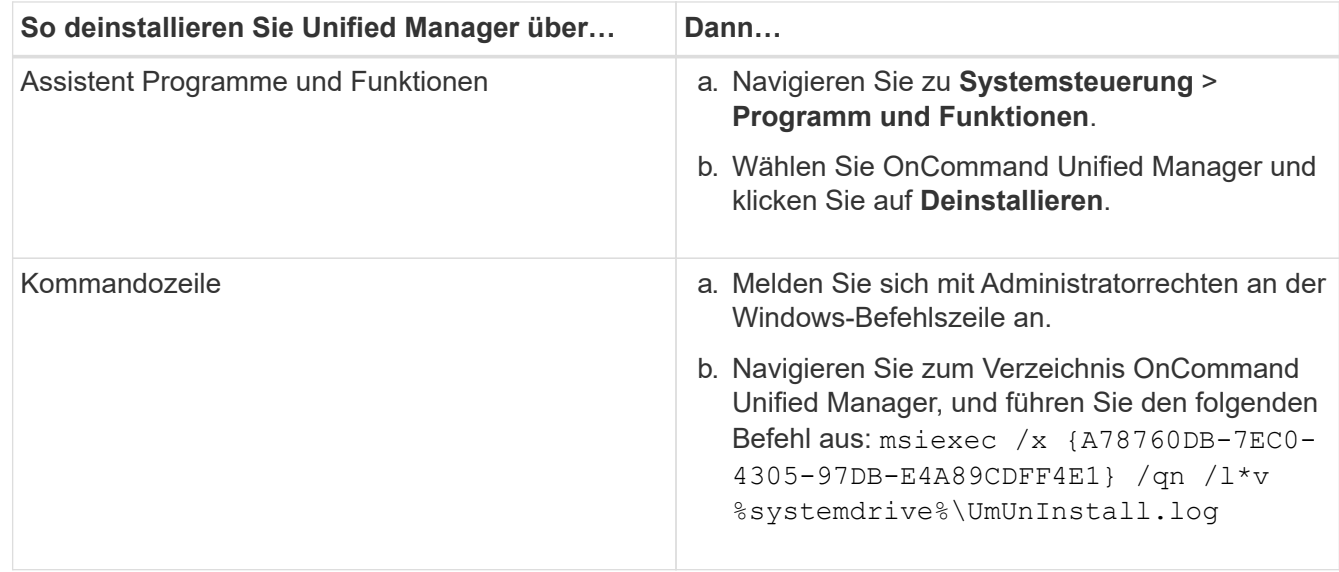

Wenn die Benutzerkontensteuerung (UAC) auf dem Server aktiviert ist und Sie als Domänenbenutzer angemeldet sind, müssen Sie die Methode zur Deinstallation der Befehlszeile verwenden.

Unified Manager wird von Ihrem System deinstalliert.

- 3. Deinstallieren Sie die folgenden Pakete und Daten von Drittanbietern, die während der Deinstallation von Unified Manager nicht entfernt werden:
	- Pakete von Drittanbietern: JRE, MySQL, Microsoft Visual C++ 2015 Redistributable und 7zip
	- MySQL Applikationsdaten von Unified Manager
	- Anwendungsprotokolle und Inhalt des Applikationsdatenverzeichnisses

### **Copyright-Informationen**

Copyright © 2023 NetApp. Alle Rechte vorbehalten. Gedruckt in den USA. Dieses urheberrechtlich geschützte Dokument darf ohne die vorherige schriftliche Genehmigung des Urheberrechtsinhabers in keiner Form und durch keine Mittel – weder grafische noch elektronische oder mechanische, einschließlich Fotokopieren, Aufnehmen oder Speichern in einem elektronischen Abrufsystem – auch nicht in Teilen, vervielfältigt werden.

Software, die von urheberrechtlich geschütztem NetApp Material abgeleitet wird, unterliegt der folgenden Lizenz und dem folgenden Haftungsausschluss:

DIE VORLIEGENDE SOFTWARE WIRD IN DER VORLIEGENDEN FORM VON NETAPP ZUR VERFÜGUNG GESTELLT, D. H. OHNE JEGLICHE EXPLIZITE ODER IMPLIZITE GEWÄHRLEISTUNG, EINSCHLIESSLICH, JEDOCH NICHT BESCHRÄNKT AUF DIE STILLSCHWEIGENDE GEWÄHRLEISTUNG DER MARKTGÄNGIGKEIT UND EIGNUNG FÜR EINEN BESTIMMTEN ZWECK, DIE HIERMIT AUSGESCHLOSSEN WERDEN. NETAPP ÜBERNIMMT KEINERLEI HAFTUNG FÜR DIREKTE, INDIREKTE, ZUFÄLLIGE, BESONDERE, BEISPIELHAFTE SCHÄDEN ODER FOLGESCHÄDEN (EINSCHLIESSLICH, JEDOCH NICHT BESCHRÄNKT AUF DIE BESCHAFFUNG VON ERSATZWAREN ODER -DIENSTLEISTUNGEN, NUTZUNGS-, DATEN- ODER GEWINNVERLUSTE ODER UNTERBRECHUNG DES GESCHÄFTSBETRIEBS), UNABHÄNGIG DAVON, WIE SIE VERURSACHT WURDEN UND AUF WELCHER HAFTUNGSTHEORIE SIE BERUHEN, OB AUS VERTRAGLICH FESTGELEGTER HAFTUNG, VERSCHULDENSUNABHÄNGIGER HAFTUNG ODER DELIKTSHAFTUNG (EINSCHLIESSLICH FAHRLÄSSIGKEIT ODER AUF ANDEREM WEGE), DIE IN IRGENDEINER WEISE AUS DER NUTZUNG DIESER SOFTWARE RESULTIEREN, SELBST WENN AUF DIE MÖGLICHKEIT DERARTIGER SCHÄDEN HINGEWIESEN WURDE.

NetApp behält sich das Recht vor, die hierin beschriebenen Produkte jederzeit und ohne Vorankündigung zu ändern. NetApp übernimmt keine Verantwortung oder Haftung, die sich aus der Verwendung der hier beschriebenen Produkte ergibt, es sei denn, NetApp hat dem ausdrücklich in schriftlicher Form zugestimmt. Die Verwendung oder der Erwerb dieses Produkts stellt keine Lizenzierung im Rahmen eines Patentrechts, Markenrechts oder eines anderen Rechts an geistigem Eigentum von NetApp dar.

Das in diesem Dokument beschriebene Produkt kann durch ein oder mehrere US-amerikanische Patente, ausländische Patente oder anhängige Patentanmeldungen geschützt sein.

ERLÄUTERUNG ZU "RESTRICTED RIGHTS": Nutzung, Vervielfältigung oder Offenlegung durch die US-Regierung unterliegt den Einschränkungen gemäß Unterabschnitt (b)(3) der Klausel "Rights in Technical Data – Noncommercial Items" in DFARS 252.227-7013 (Februar 2014) und FAR 52.227-19 (Dezember 2007).

Die hierin enthaltenen Daten beziehen sich auf ein kommerzielles Produkt und/oder einen kommerziellen Service (wie in FAR 2.101 definiert) und sind Eigentum von NetApp, Inc. Alle technischen Daten und die Computersoftware von NetApp, die unter diesem Vertrag bereitgestellt werden, sind gewerblicher Natur und wurden ausschließlich unter Verwendung privater Mittel entwickelt. Die US-Regierung besitzt eine nicht ausschließliche, nicht übertragbare, nicht unterlizenzierbare, weltweite, limitierte unwiderrufliche Lizenz zur Nutzung der Daten nur in Verbindung mit und zur Unterstützung des Vertrags der US-Regierung, unter dem die Daten bereitgestellt wurden. Sofern in den vorliegenden Bedingungen nicht anders angegeben, dürfen die Daten ohne vorherige schriftliche Genehmigung von NetApp, Inc. nicht verwendet, offengelegt, vervielfältigt, geändert, aufgeführt oder angezeigt werden. Die Lizenzrechte der US-Regierung für das US-Verteidigungsministerium sind auf die in DFARS-Klausel 252.227-7015(b) (Februar 2014) genannten Rechte beschränkt.

### **Markeninformationen**

NETAPP, das NETAPP Logo und die unter [http://www.netapp.com/TM](http://www.netapp.com/TM\) aufgeführten Marken sind Marken von NetApp, Inc. Andere Firmen und Produktnamen können Marken der jeweiligen Eigentümer sein.